# **Installation der Webview Pro Serie Kamera / des Webview Pro Serie Videoservers**

## **unter**

# **AVM Fritz! Box DSL Router**

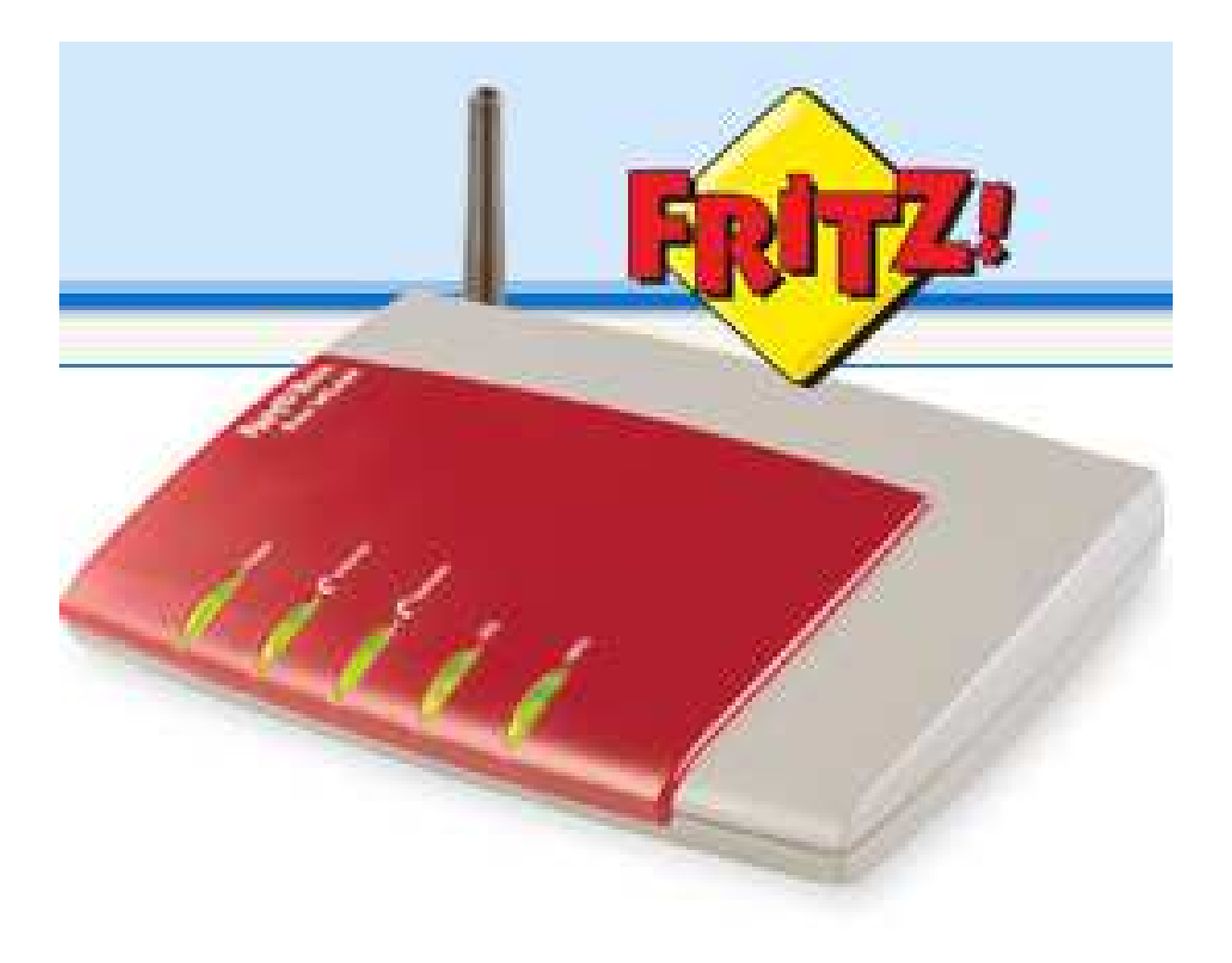

Update 16.08.09 © http://www.acwsoft.de

## Inhalt

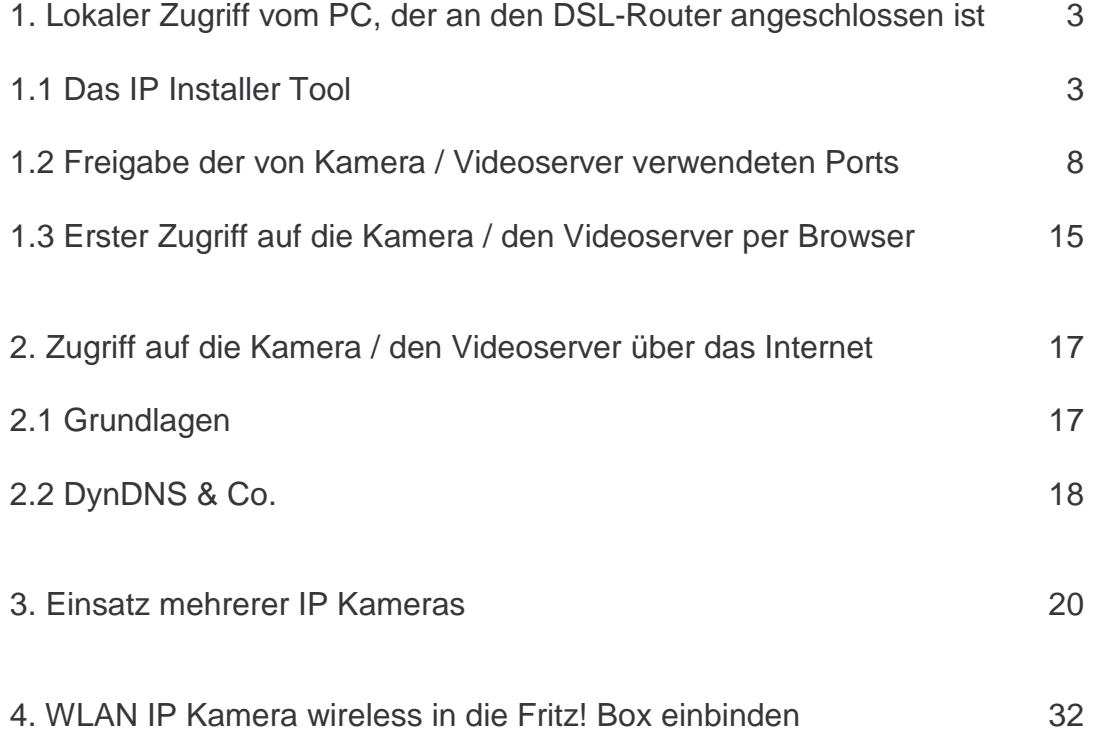

#### 1. Lokaler Zugriff vom PC, der an den DSL-Router angeschlossen ist

#### 1.1 Das IP Installer Tool

Packen Sie die Kamera / den Videoserver aus, schließen Sie das Netzteil an, und verbinden Sie über Standard RJ45 Netzwerk-Kabel (Patch-Kabel) (nicht im Lieferumfang) das Gerät mit einer freien LAN Buchse des Fritz! Box DSL Routers.

Die farbigen LEDs an der Frontseite zeigen entsprechend Hinweisen der Anleitung Aktivität an.

Kopieren Sie von der Kamera CD oder vom Download auf der acwsoft Webview Support Seite (http://www.acwsoft.de/acw\_lan5.html) das Programm IP\_installer.exe bzw. IP installer deutsch.exe in ein Verzeichnis auf Ihrer Festplatte.

Schalten Sie eine softwaremäßig installierte Firewall auf Ihrem PC (vorübergehend) entweder komplett ab oder lassen Sie (falls Sie eine "lernende" Firewall haben) die folgenden Zugriffe von IP\_installer.exe zu. Im Zweifel ist es sicherer, die Firewall abzuschalten.

Rufen Sie IP\_installer\_deutsch.exe auf. Das Programm sucht Ihre(n) Webview Kamera / Videoserver im Netzwerk. Falls nach Programmstart nichts gefunden wird, klicken Sie einfach einmal auf den Button "Neu scannen". Wenn das auch nicht funktioniert, trennen Sie die Kamera / Videoserver vom Netzteil und schließen dieses gleich wieder an, auf die Art wird die Netzverbindung neu aufgebaut. Dann nochmal "Neu Scannen" klicken. Es sollte ein Bild wie dieses erscheinen.

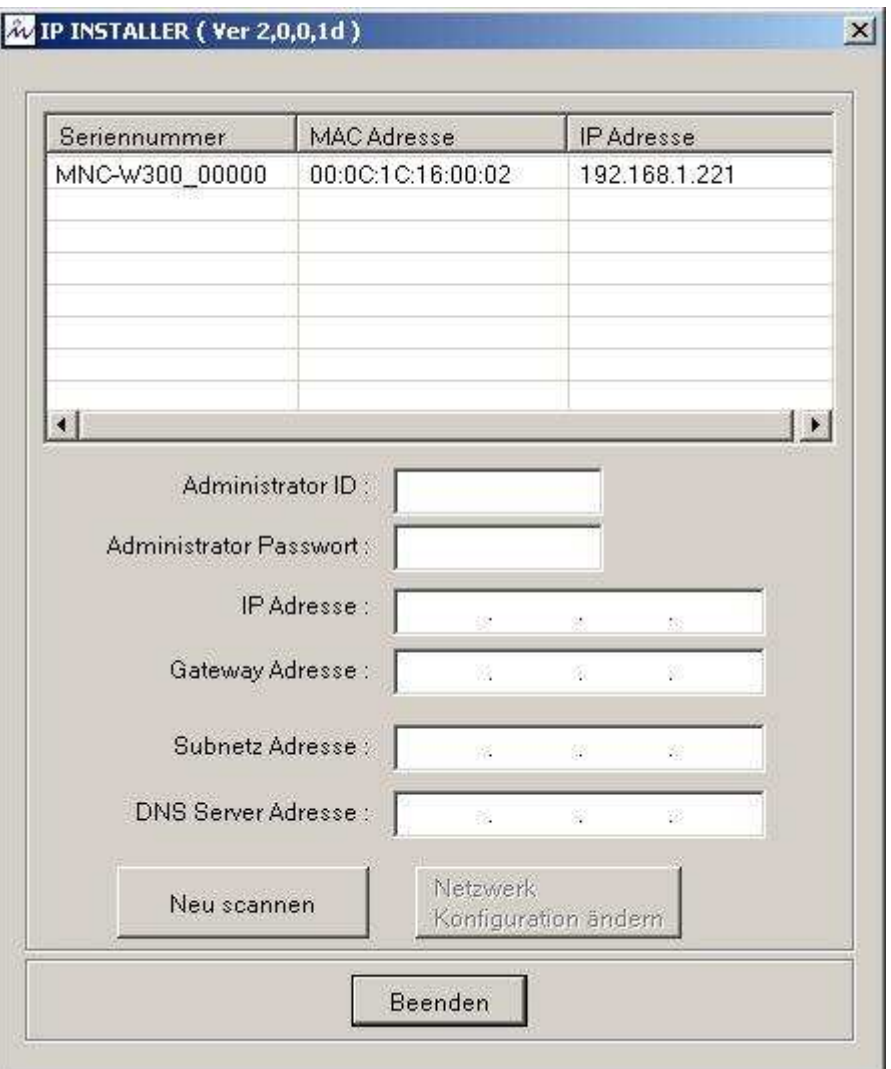

Voreingestellt ist die IP Adresse 192.168.1.221. Damit dies mit Ihrem Netzwerk funktionieren kann, muss die IP der Kamera / des Videoservers mit dem Gateway Ihres Netzwerks (also hinsichtlich der ersten 3 Ziffern der IP übereinstimmen).

In aller Regel ist dies nicht der Fall, d.h. die IP der Kamera / des Videoservers muss verstellt werden.

So ermitteln Sie die Gateway Adresse Ihres Netzwerks: Gehen Sie in einen Webbrowser und rufen Sie das Administrationsprogramm der Fritz! Box mit http://fritz.box auf.

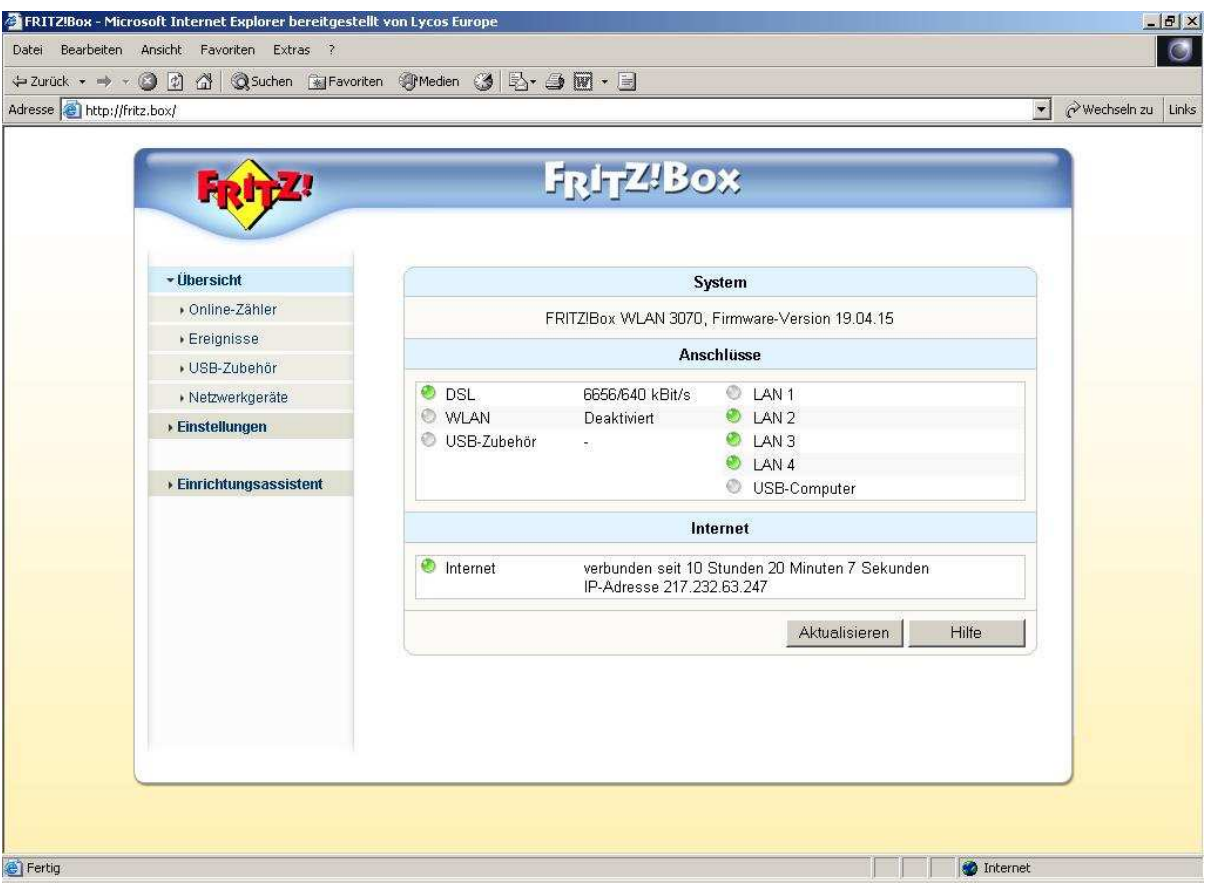

Klicken Sie im Menu links auf "Netzwerkgeräte":

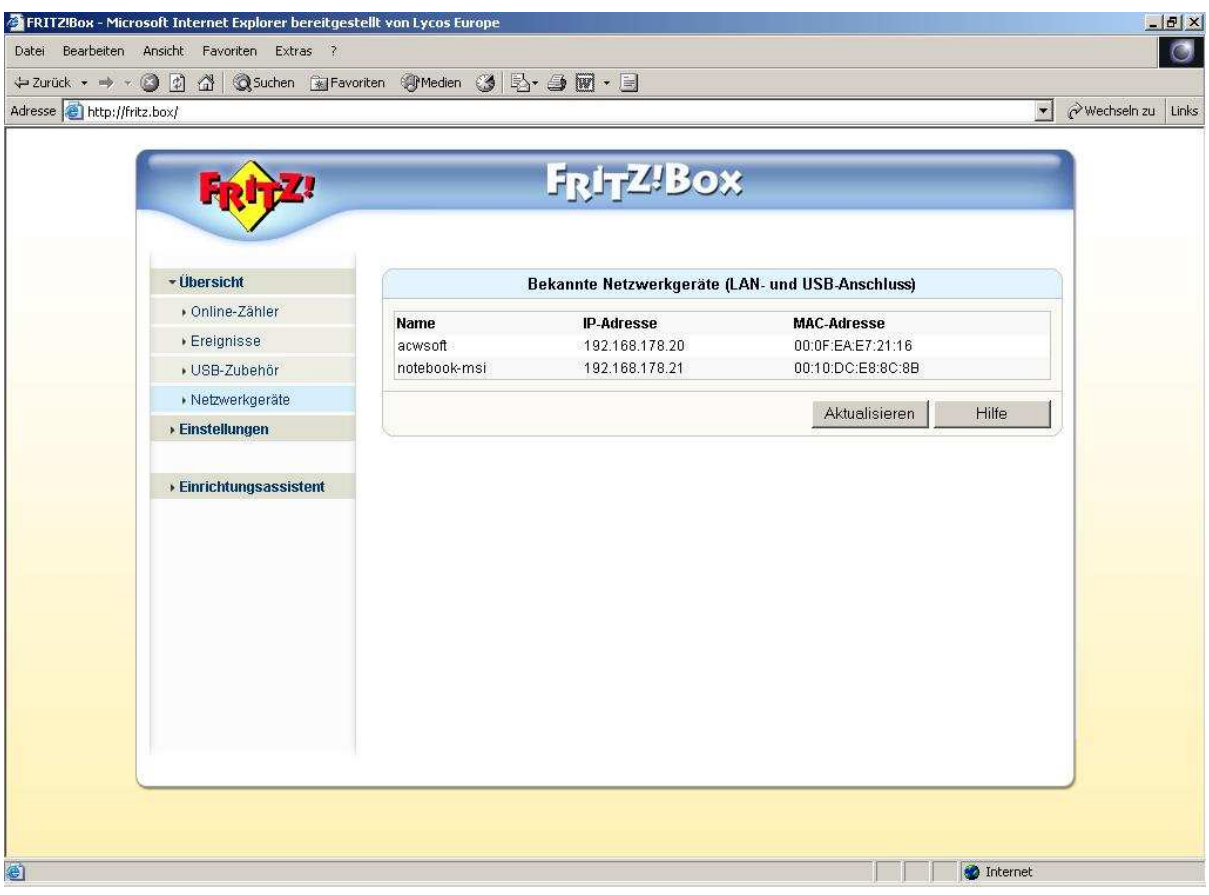

Die Box zeigt Ihnen die angeschlossenen PCs an, Sie sehen in unserem Beispiel anhand der IP Nummern der angeschlossenen Rechner, dass die Gateway Adresse 192.168.178.1 ist, also IP Adressen in der Range von **192.168.178**.1 bis **192.168.178**.255 vergeben werden können.

Auf unsere(n) Kamera / Videoserver bezogen heißt das in diesem Beispiel, die IP muss von 192.168.1.221 auf eine IP der Art **192.168.178**.xx umgestellt werden.

Da die Fritz! Box per DHCP an angeschlossene PCs IP Adressen vergibt, also den nächsten anzuschließenden PCs 192.168.178.22, 192.168.178.23 usw. zuweisen wird, sollten wir die feste IP der Kamera / des Videoservers nicht zu eng wählen, um nicht mit der IP Vergabe der Fritz! Box ins Gehege zu kommen. Deshalb legen wir hier in unserem Beispiel für die Kamera / den Videoserver als neue IP die Adresse **192.168.178.99** fest. Je nach den ersten 3 Ziffern im Gateway Ihres Routers wird **Ihre** IP Einstellung für Kamera / Videoserver anders lauten.

Markieren Sie im IP-Installer den Eintrag des Geräts, geben Sie bei Administrator ID und Administrator Passwort beidesmal **admin** ein. Tragen Sie dann die neue IP Adresse und die neue Gateway Adresse ein.

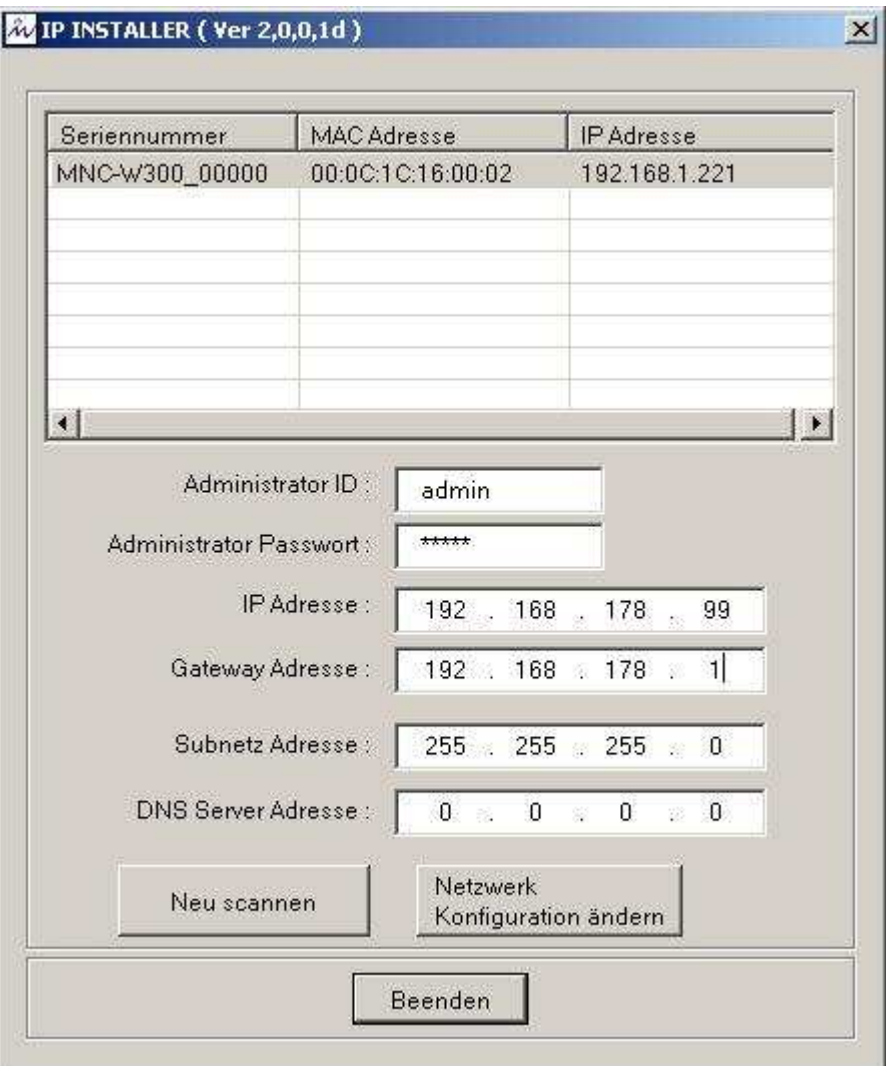

Klicken Sie dann auf den Button "Netzwerk Konfiguration ändern".

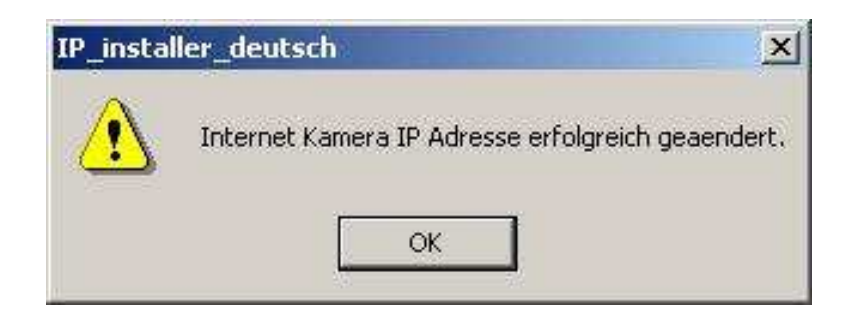

Klicken Sie auf OK. Danach sollte das Gerät mit neuer IP erscheinen.

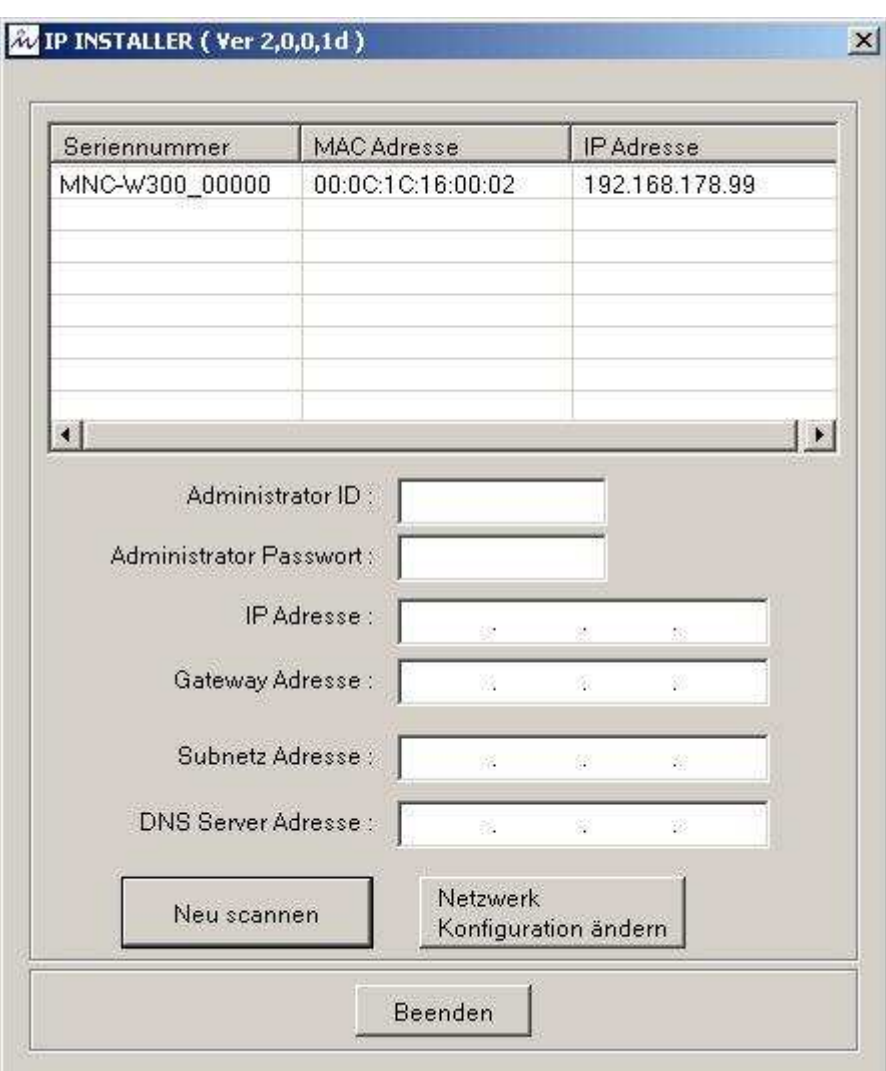

Sie können das IP Installer Programm beenden.

#### 1.2 Freigabe der von Kamera / Videoserver verwendeten Ports

Ihre Kamera / Ihr Videoserver verwendet TCP Ports für Video- und Datenübertragung:

- Web Server (HTTP Server) Port: **80**
- Bildübertragung Port: **40001**
- Audioübertragung Senden: **40008**
- Audioübertragung Empfangen: **40007**
- Port für Firmware Upgrades: **9000**
- Nur CMOS 2MP Kameras MNC-L100M20, MNC-W100M20 und MNS-202 Videoserver - Port für digitales Schwenken / Neigen / Zoomen PTZ: **10000**
- Port für ETSP (Event Triggered Saving Programm ereignisgesteuerte Aufzeichnung): **11000**

Damit der Zugriff auch über Internet klappt, müssen diese Ports für die IP der Kamera / des Videoservers (in unserem Beispiel 192.168.178.99) freigegeben werden. Gehen Sie im Administrationsmenu der Fritz! Box in "Einstellungen" – "Internet" – "Portfreigabe".

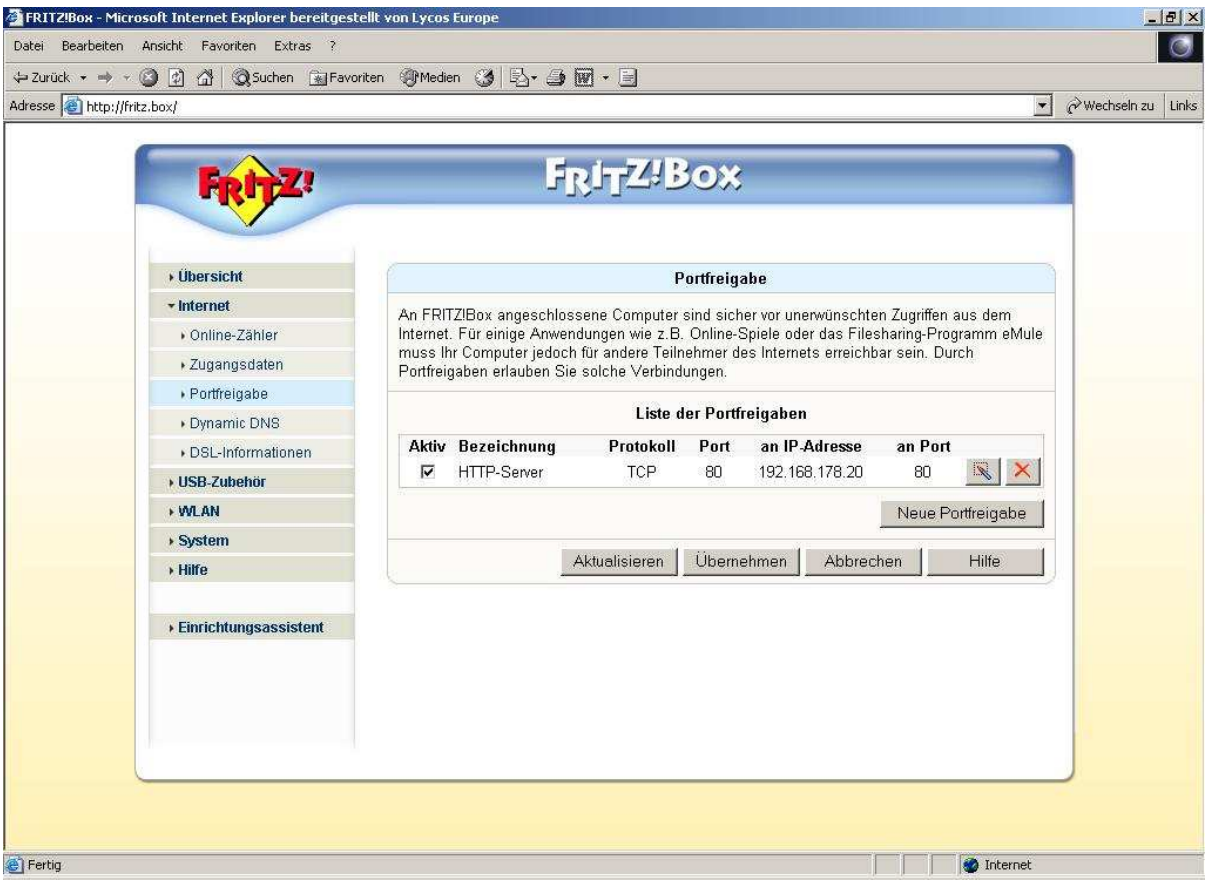

Werksseitig stellt die Fritz! Box meist bereits den HTTP Server mit Standard Port **80** auf den ersten angeschlossenen PC ein. Diesen Port müssen wir jetzt an die Kamera / den Videoserver vergeben, also die IP Adresse ändern. Deshalb klicken Sie bitte auf das Ändern-Icon rechts neben dem "am Port: 80" Eintrag.

Falls keine HTTP Server Portfreigabe gelistet ist, klicken Sie auf den Button "Neue Portfreigabe".

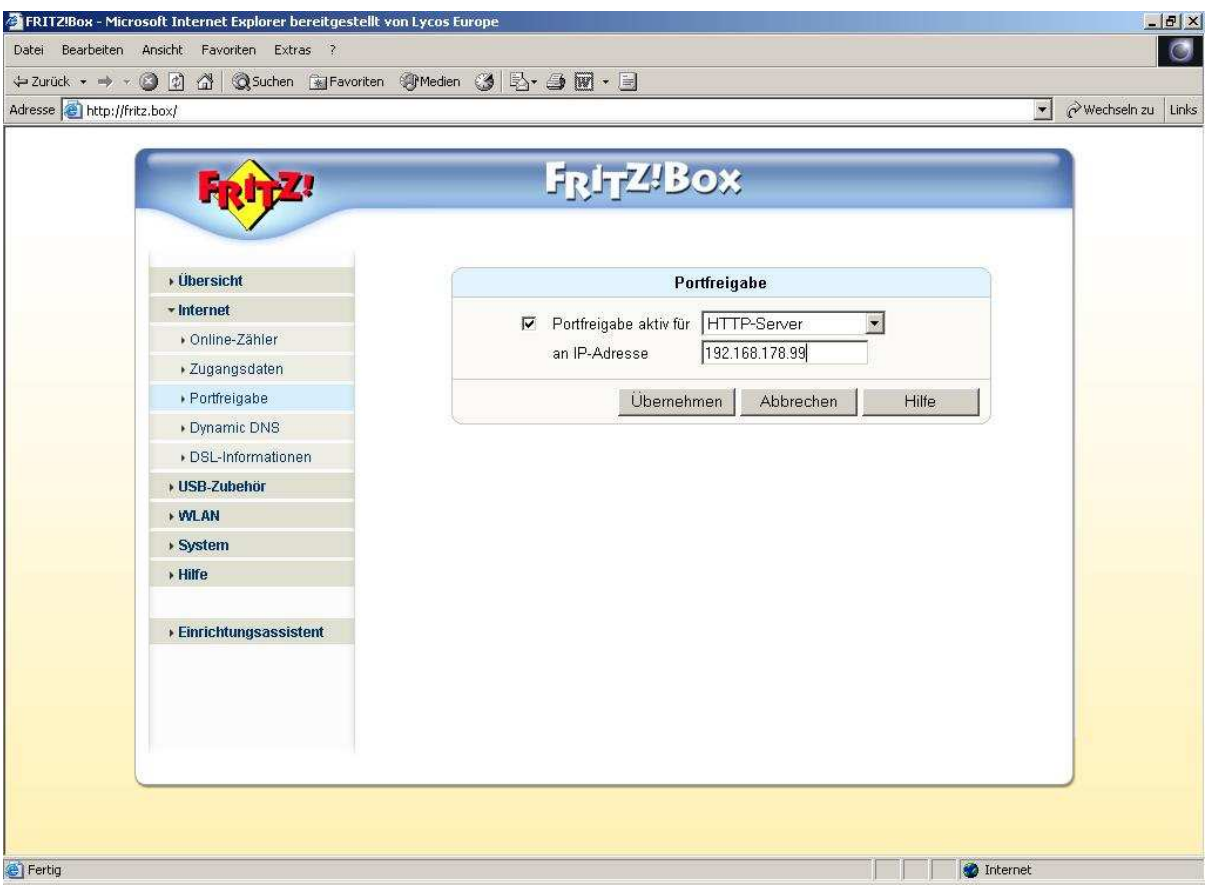

Klicken Sie auf "Übernehmen".

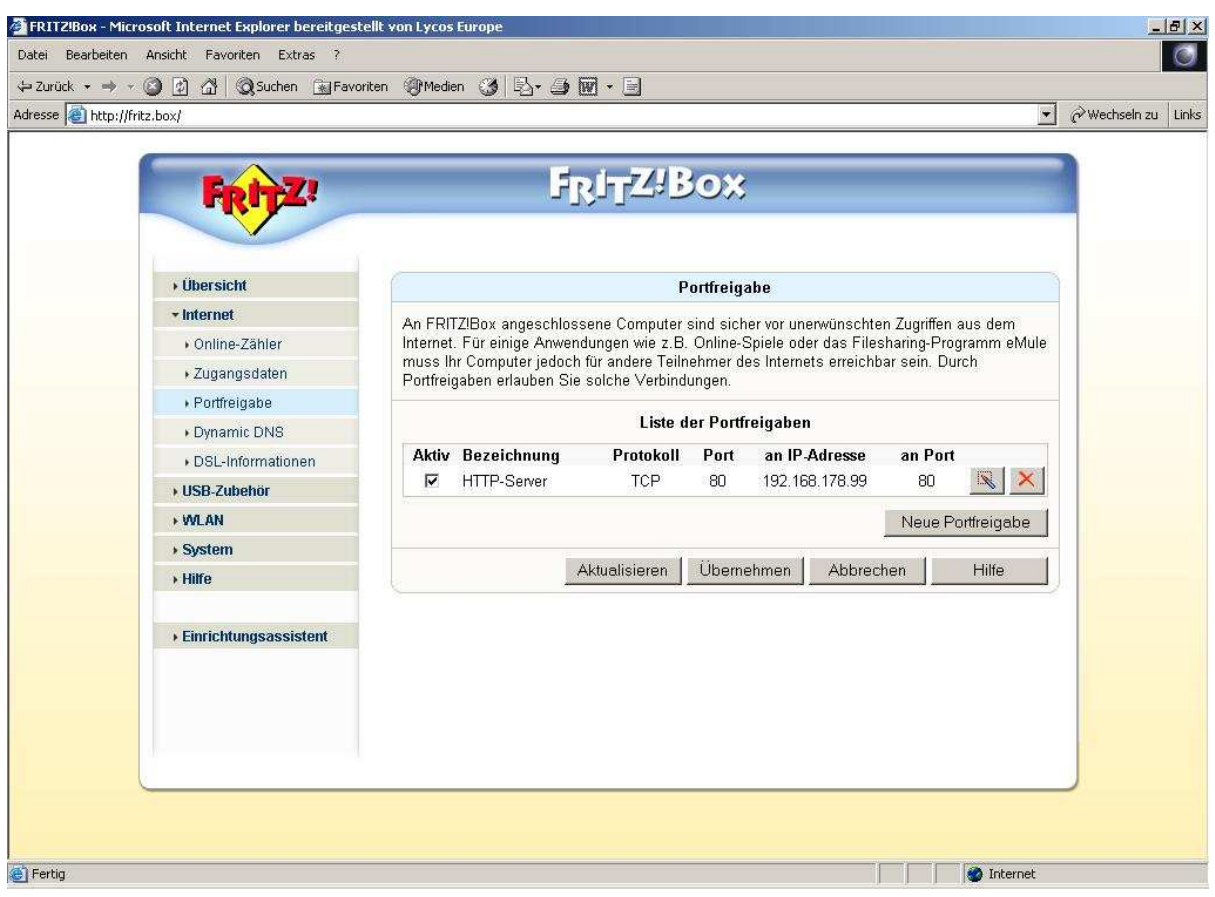

Klicken Sie auf "Neue Portfreigabe" und tragen Sie den Videoport **40001** der Kamera / des Videoservers ein.

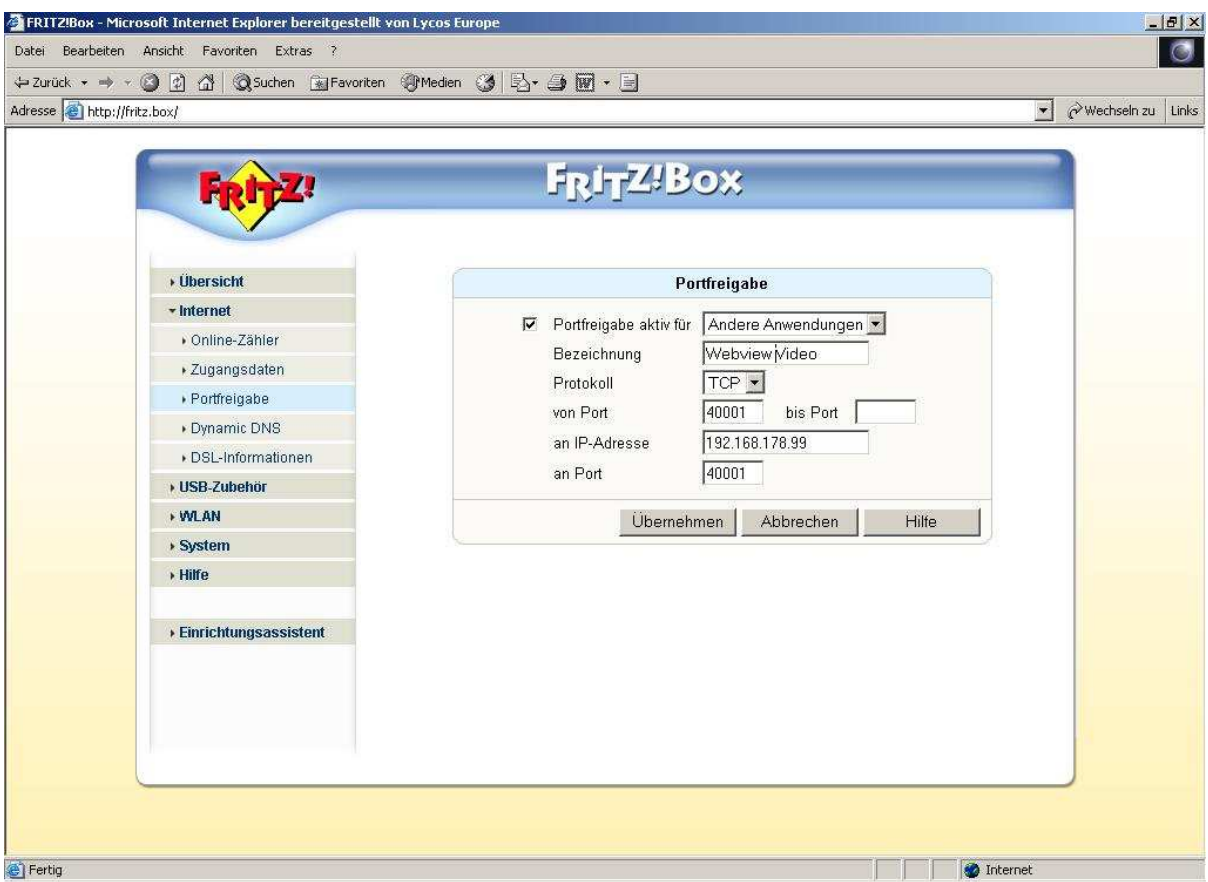

Nicht vergessen, dass 40001 bei "von Port" und "an Port" eingetragen werden muss und dass die IP-Adresse auf die der Kamera / des Videoservers umgestellt werden muss (in unserem Beispiel letzte Ziffer **.99**). Klicken Sie auf "Übernehmen".

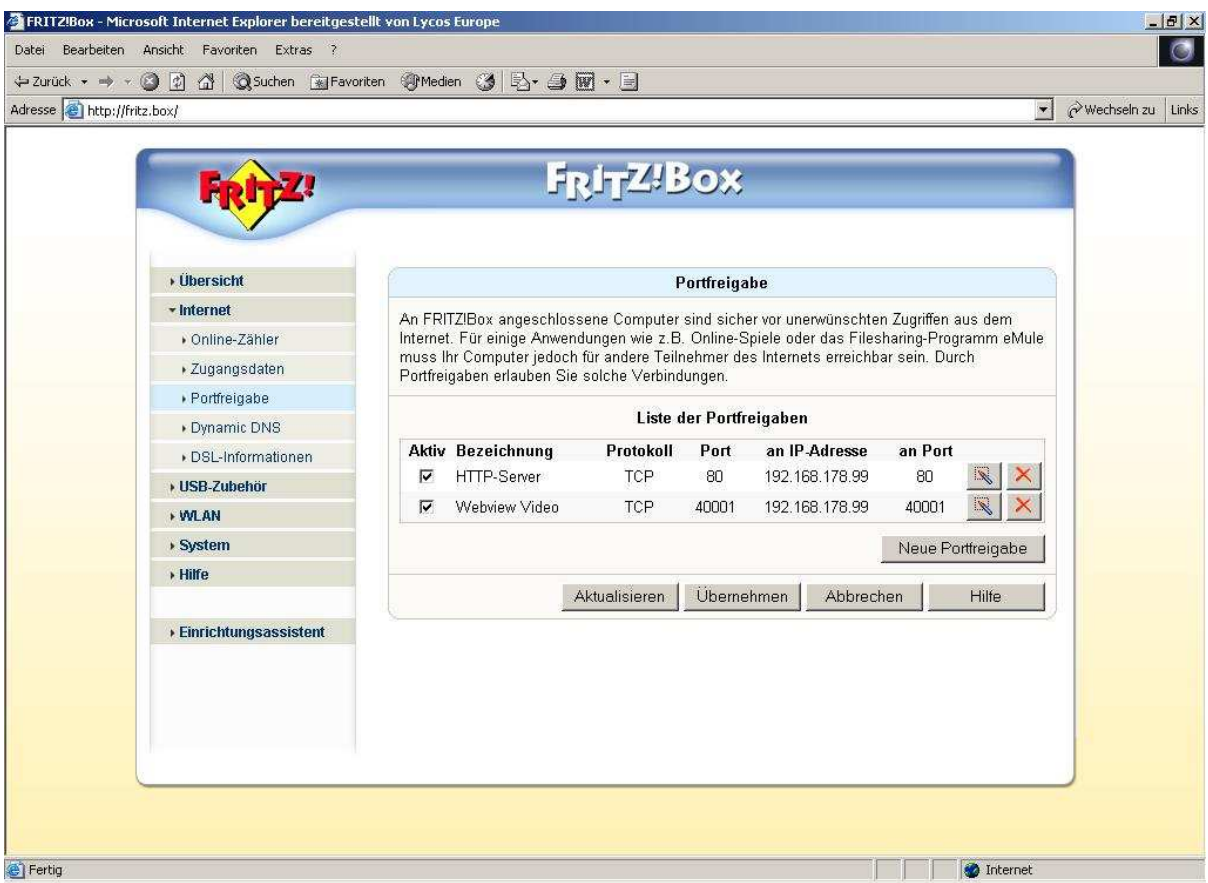

Dasselbe Spiel jetzt für die Audioports **40008** (Audio senden) und **40007** (Audio empfangen):

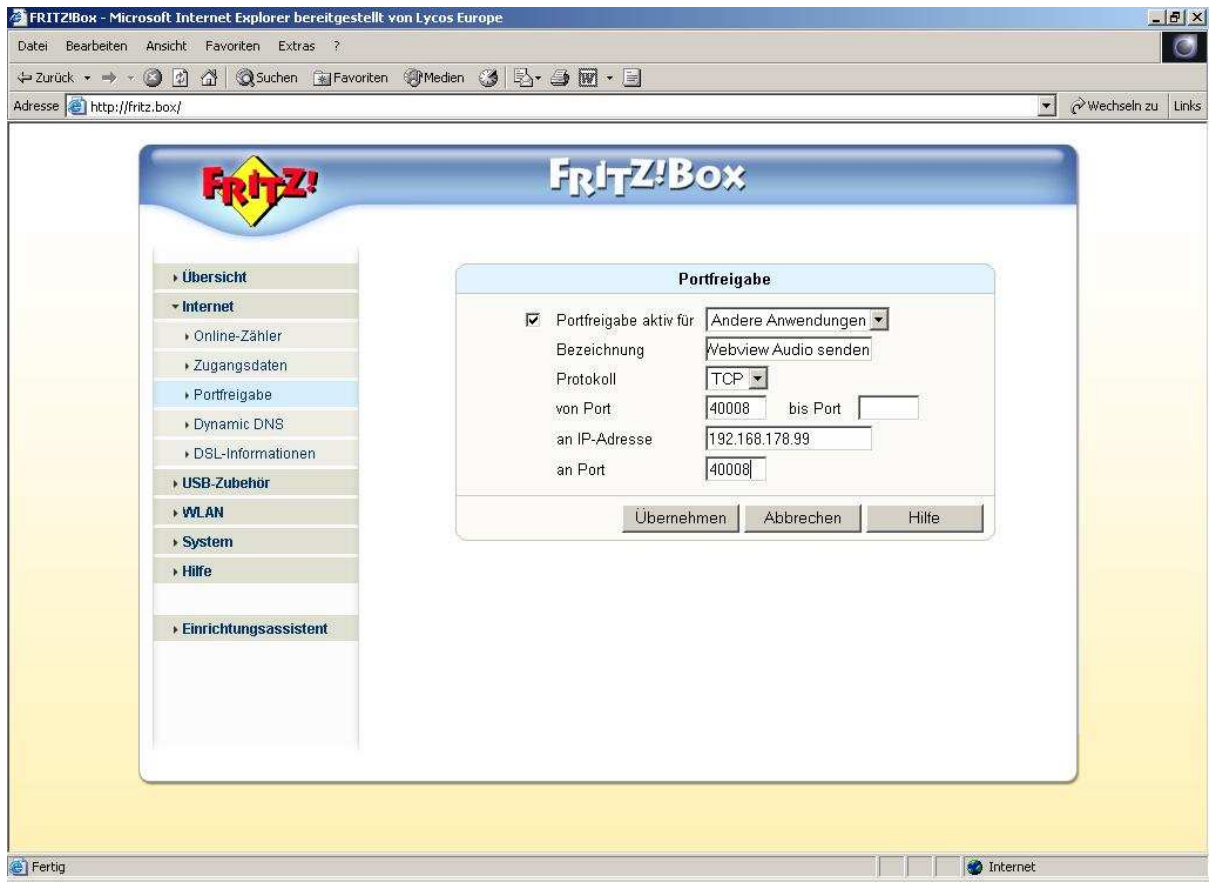

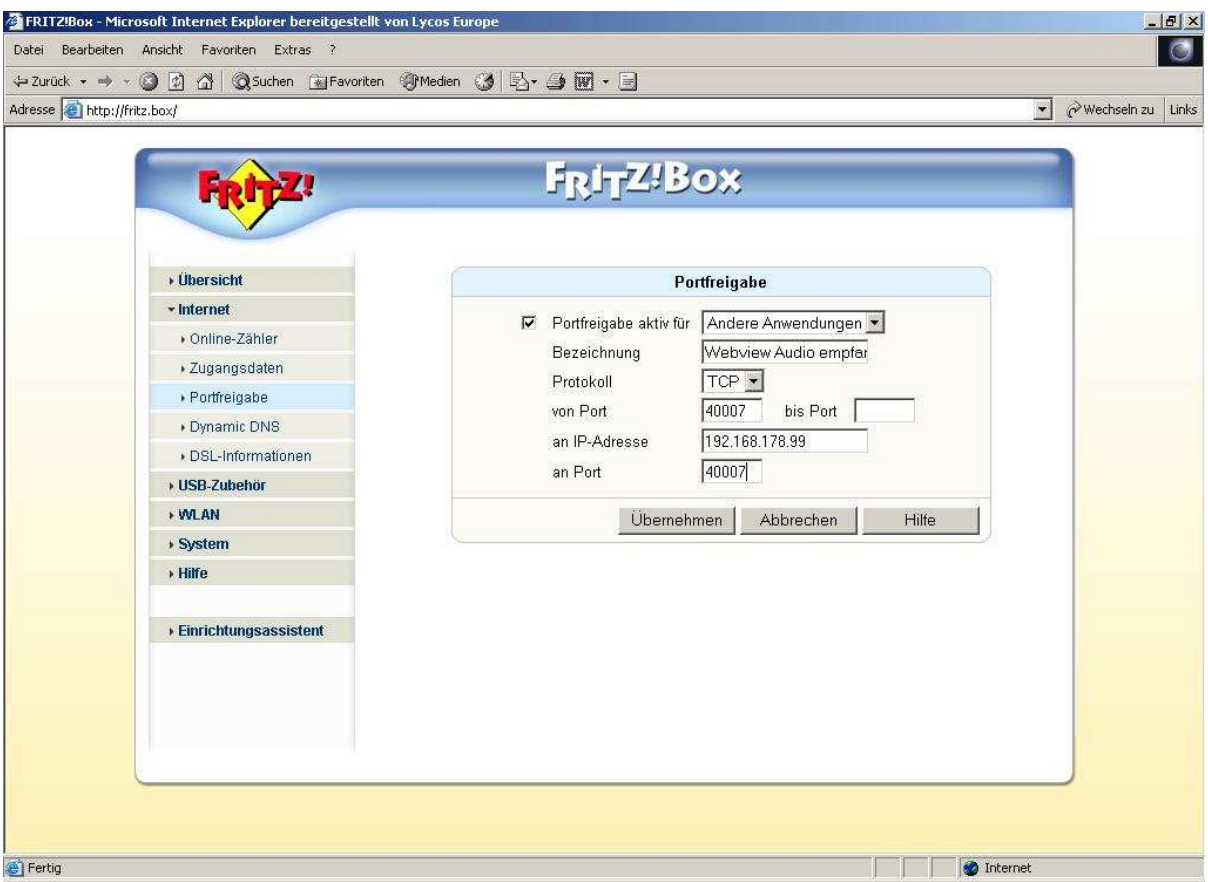

Nun dasselbe noch für Port **9000** für Firmware Upgrades:

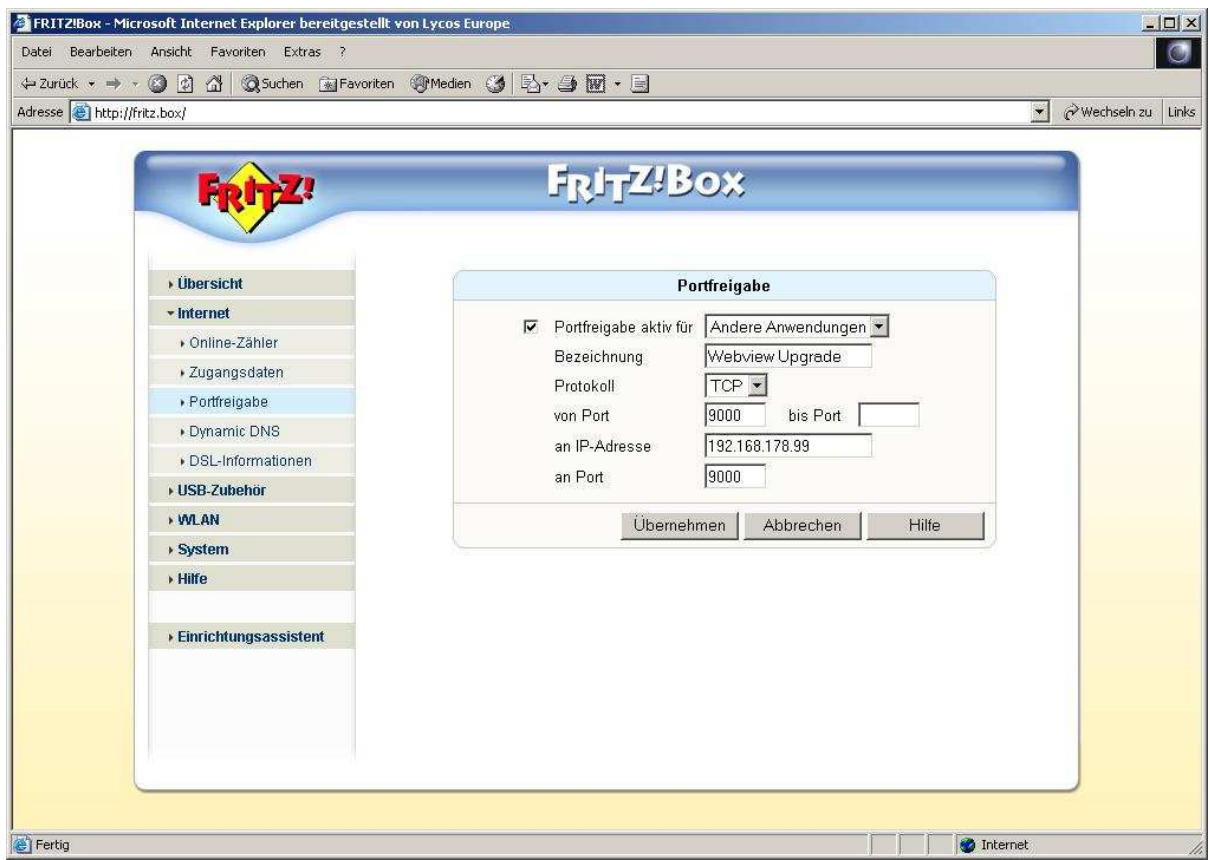

#### Dann noch PTZ Port **10000**:

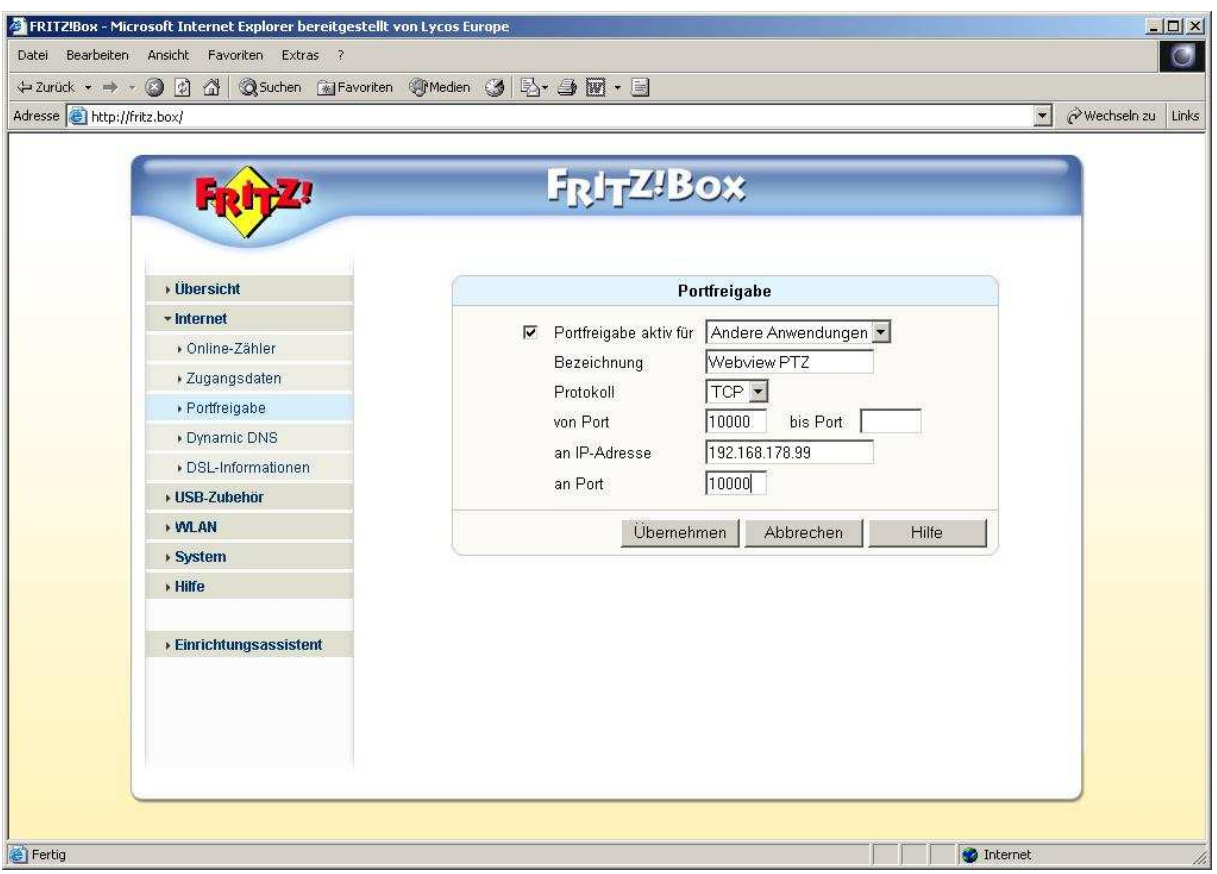

Und zum Schluss der ETSP Port **11000**:

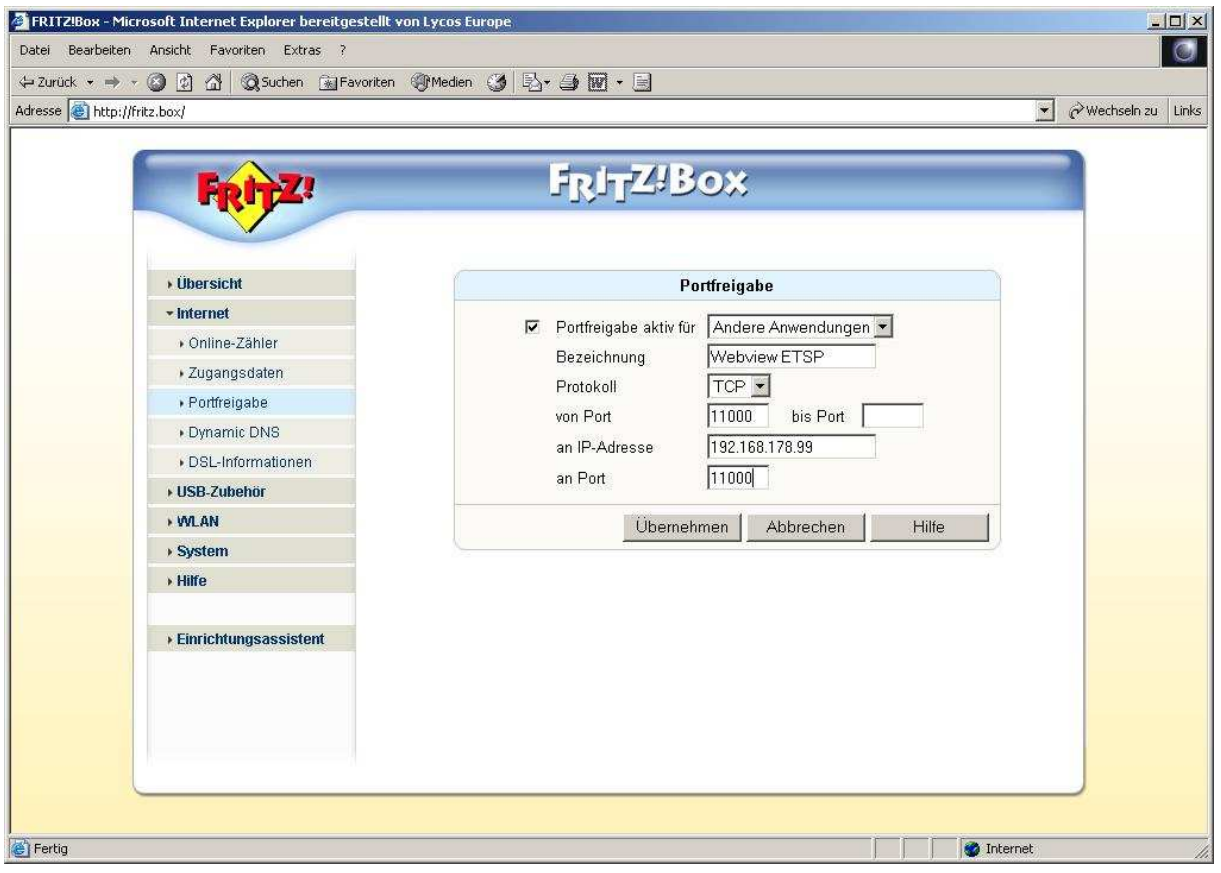

Danach sind Sie mit den Portfreigaben fertig. Die Gesamtaufstellung der freigegebenen Ports muss aussehen wie auf dem folgenden Bild (wobei in unserem Beispiel 192.168.178.99 die IP Nummer der Webview Kamera / des Videoservers ist).

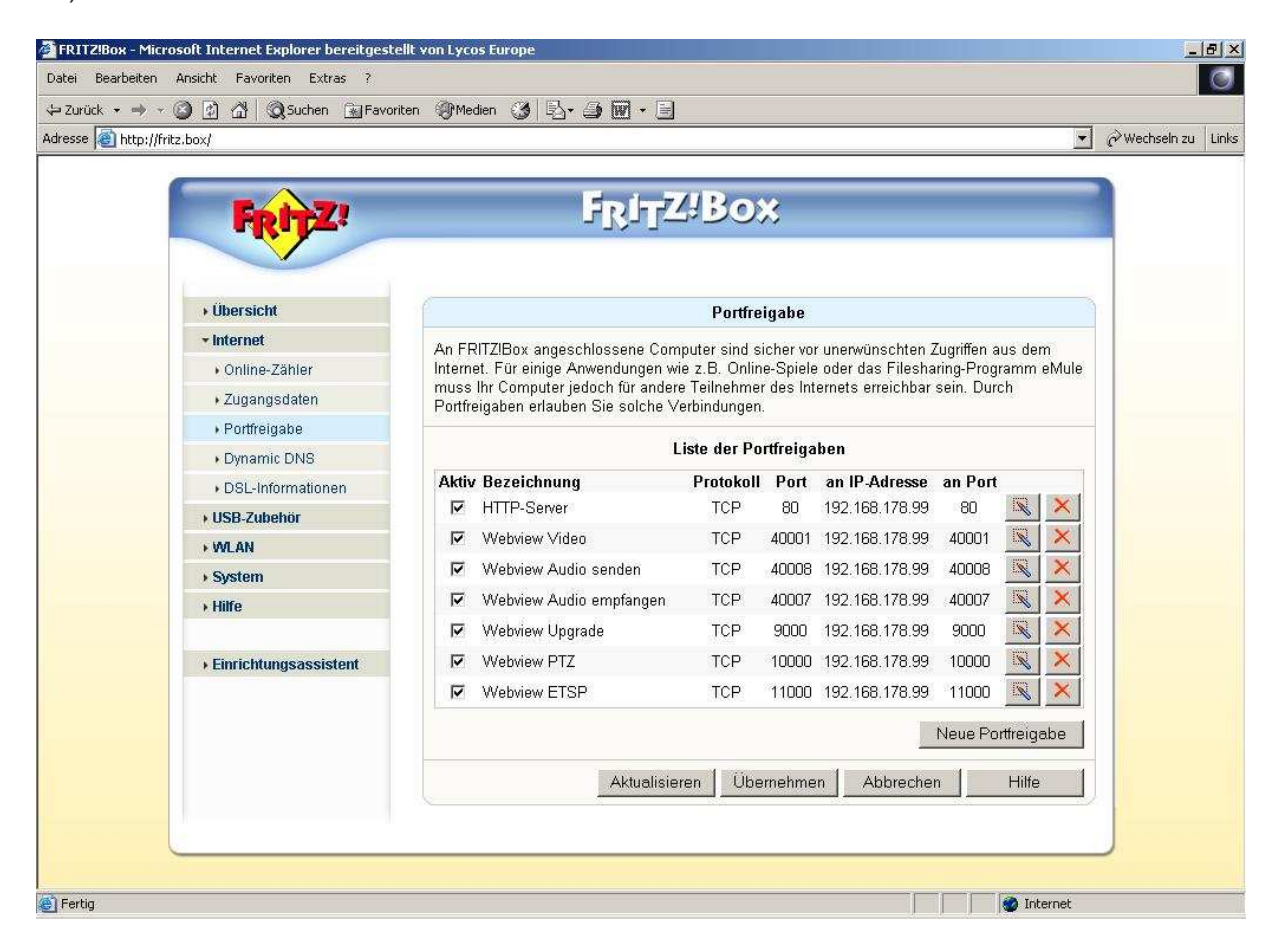

Sie sind mit den Portfreigaben fertig.

## 1.3 Erster Zugriff auf die Kamera / den Videoserver per Browser

Durch Aufruf der Kamera / Videoserver IP sollten Sie jetzt auf den Webserver des Geräts zugreifen und ein Bild sehen können. In unserem Beispiel lautet der Aufruf http://192.168.178.99. Wenn Sie eine andere IP für Kamera / Videoserver vergeben haben, bei **Ihnen** entsprechend anders.

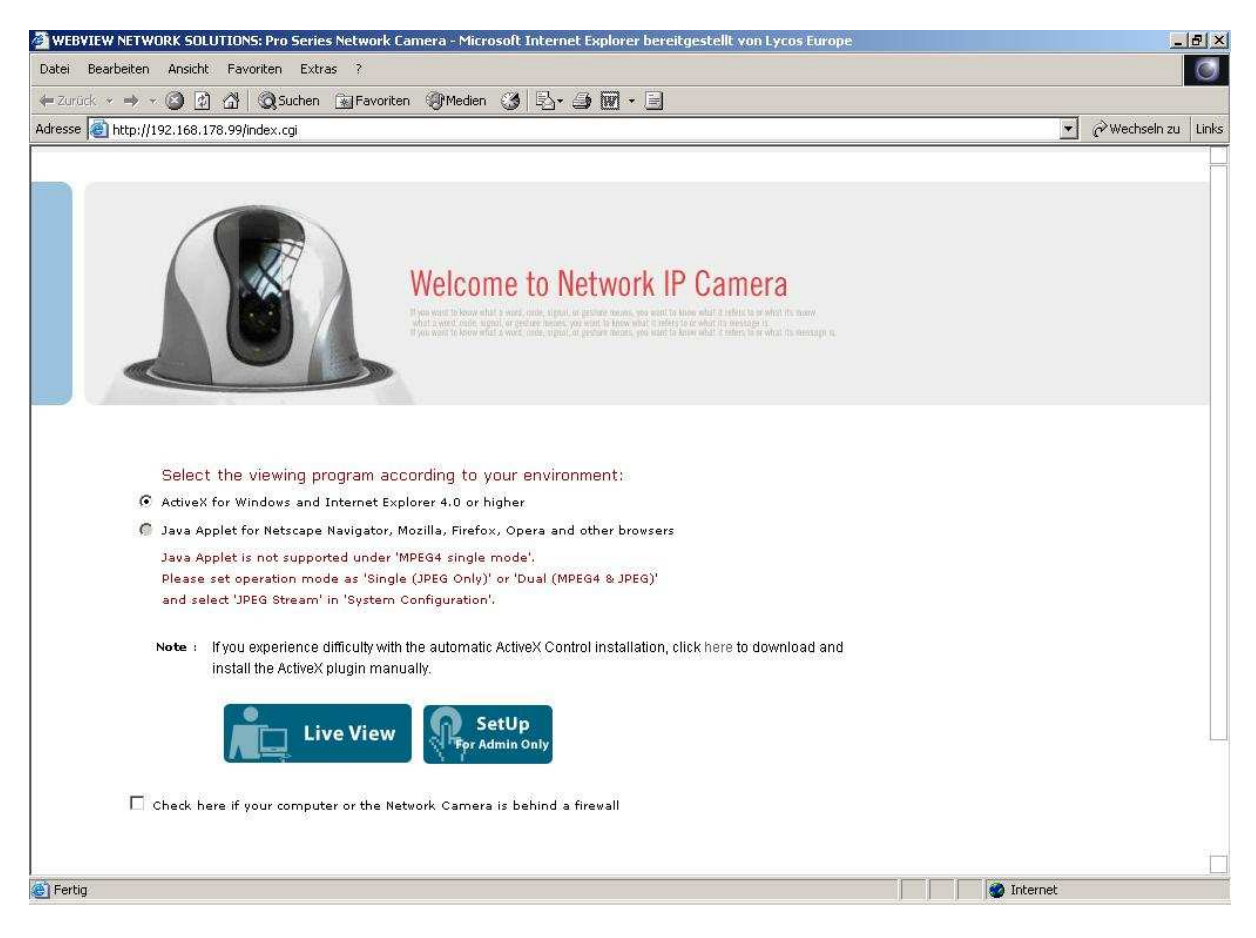

Sie erhalten die Buttons "Live View" und "SetUp".

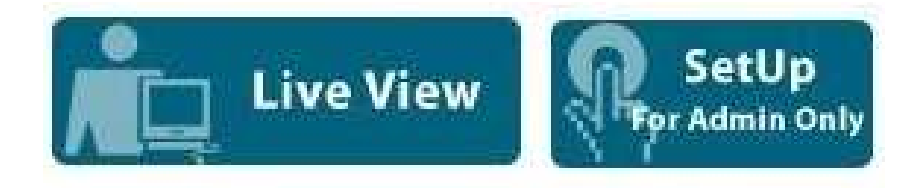

Mit "Live View" kommen Sie in das Livebild, zum Zugang reicht für ID und Passwort die Voreinstellung "**guest**".

Achten Sie beim Videoserver bitte darauf, dass eine CCTV-Kamera über BNC Kabel mit dem "Video IN" BNC Eingang des Videoservers verbunden ist und prüfen Sie, ob die Kamera Strom hat. Sonst sehen Sie (ohne angeschlossene Kamera, aber bei korrekt eingebundenem Videoserver) nur ein dunkelgraues Bild.

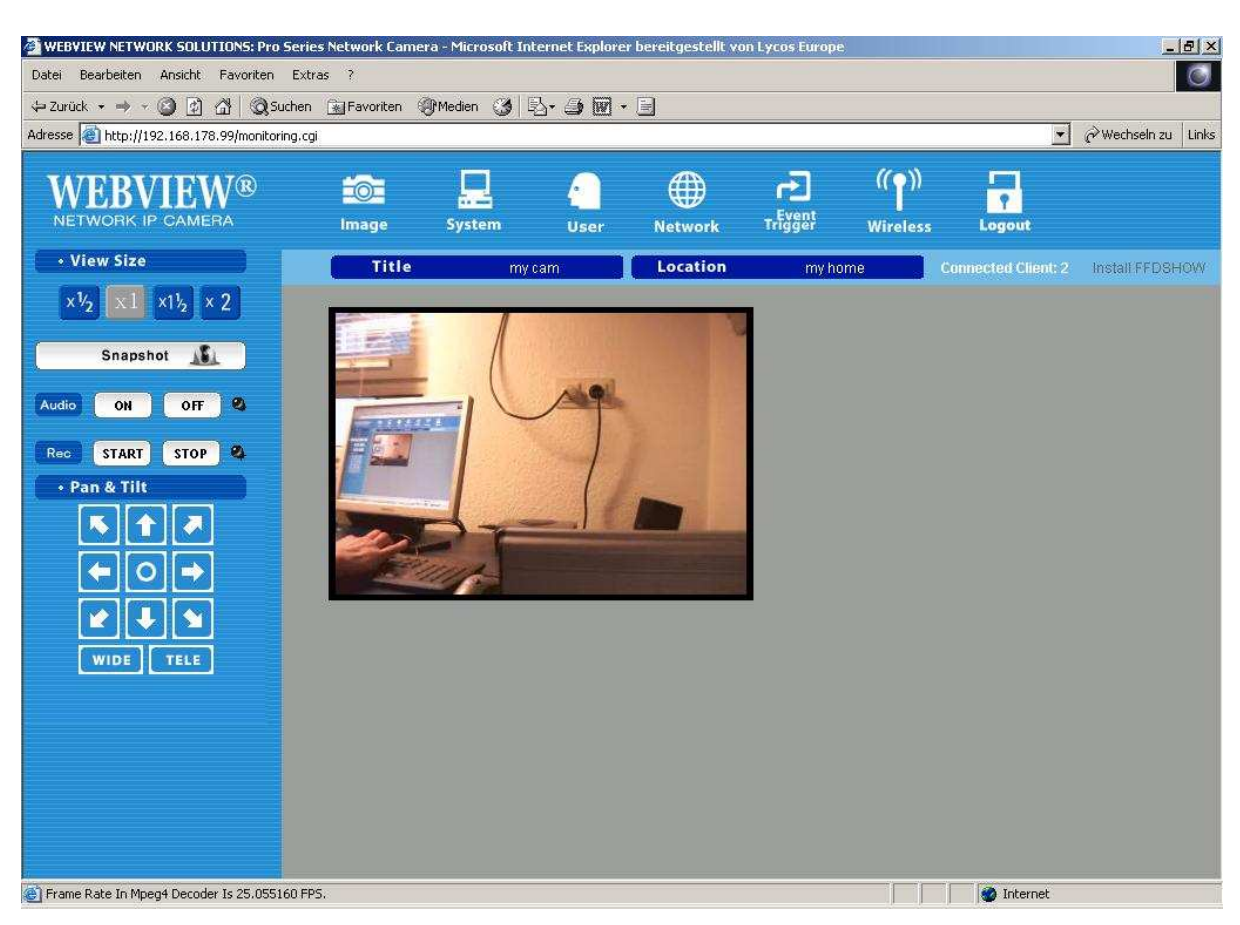

Unter Internet Explorer sollten Sie nach Laden des Active-X Moduls ein Bild haben.

Unter Firefox & Co. wird das Bild per Java abgerufen, dies funktioniert nur, wenn die Kamera im Setup unter "System Configuration" auf "JPEG" Übertragung oder "Dual (MPEG4 & JPEG)" eingestellt ist. Sollte die Voreinstellung der Kamera "Single (MPEG4 ONLY)" sein, kommt unter Firefox & Co. ein Hinweis, dass das Java Applet z.Z. kein Bild zeigen kann.

Sie können dann entsprechend im "SetUp" Menu verstellen, hier sind die voreingestellte ID und das Passwort "**admin**". Der "guest" hat keine Admin-Befugnisse, entsprechend sind Konfigurationsmenus für ihn ausgegraut.

Weiteres entnehmen Sie dem Handbuch der Kamera / des Videoservers.

### 2. Zugriff auf die Kamera über das Internet

### 2.1 Grundlagen

Die Fritz Box! ist unter einer IP Nummer mit dem Internet verbunden (zu unterscheiden von den IP Nummern Ihres internen Netzwerks). Welche das ist, verrät ebenfalls ein Blick in das Administrationsmenu der Fritz! Box.

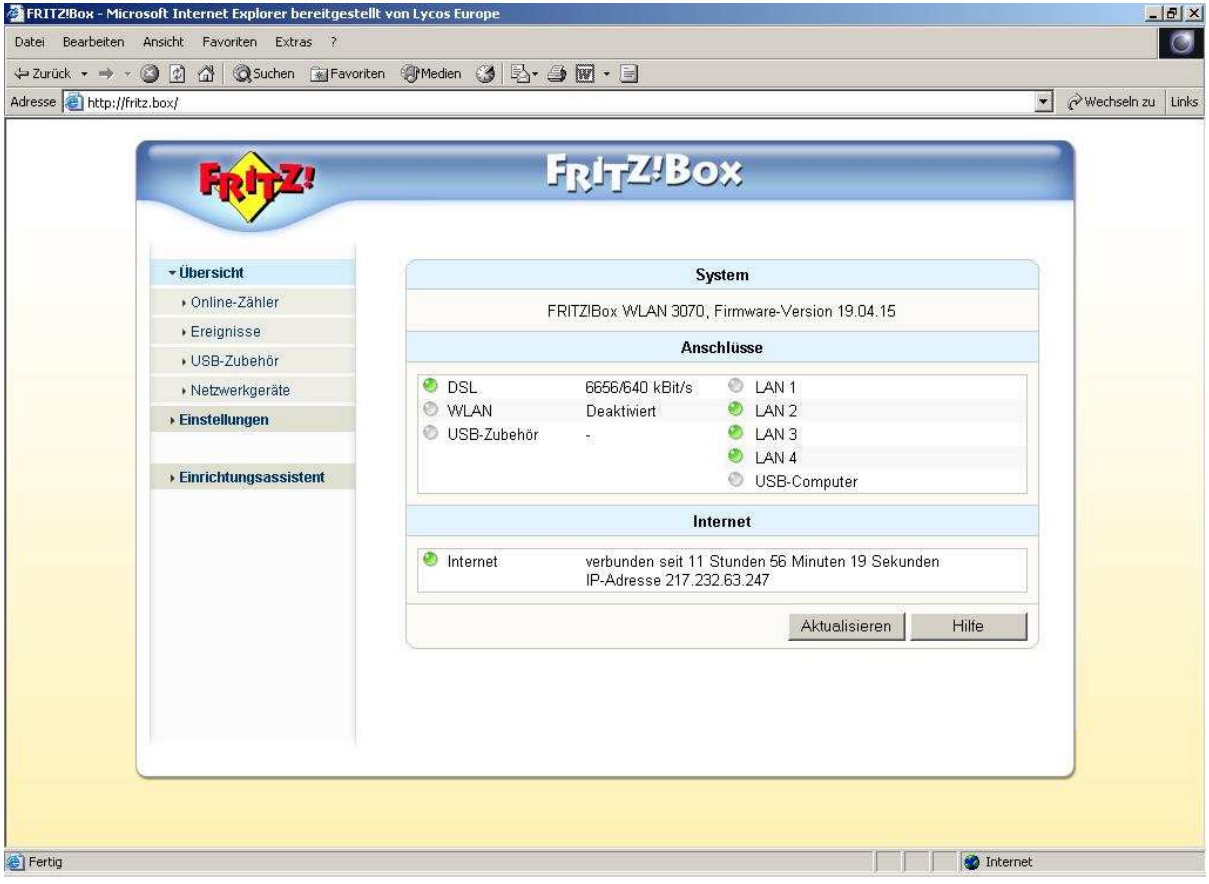

Dort steht auf der Übersichtsseite: " verbunden seit 11 Stunden 56 Minuten 19 Sekunden IP-Adresse 217.232.63.247". In unserem Beispiel ist die Fritz! Box also mit der IP Adresse 217.232.63.247 im Internet.

Da wir für die Webview Kamera / den Videoserver Portfreigaben festgelegt haben, die sich auch als Portweiterleitung auswirken, kann man jetzt nicht nur im lokalen Netzwerk über die Kamera / Videoserver IP (in unserem Beispiel 192.168.178.99), sondern weltweit über die IP Nummer der Fritz! DSL Box im erfolgreich auf das Gerät zugreifen.

Alle die Kamera / den Videoserver betreffenden Portanfragen (Port 80, 40001, 40008, 40007) werden, wenn per WWW an die Adresse der Fritz! Box im Internet gerichtet (hier 217.232.63.247), von dieser Box an die IP-Adresse der Kamera / des Videoservers (in unserem Beispiel 192.168.178.99) weiter gereicht.

Konsequenz: Eine Eingabe der Art http://217.232.63.247 (in unserem Beispiel) wird von jedem Browser der Welt Zugriff auf Kamera bzw. Videoserver ermöglichen.

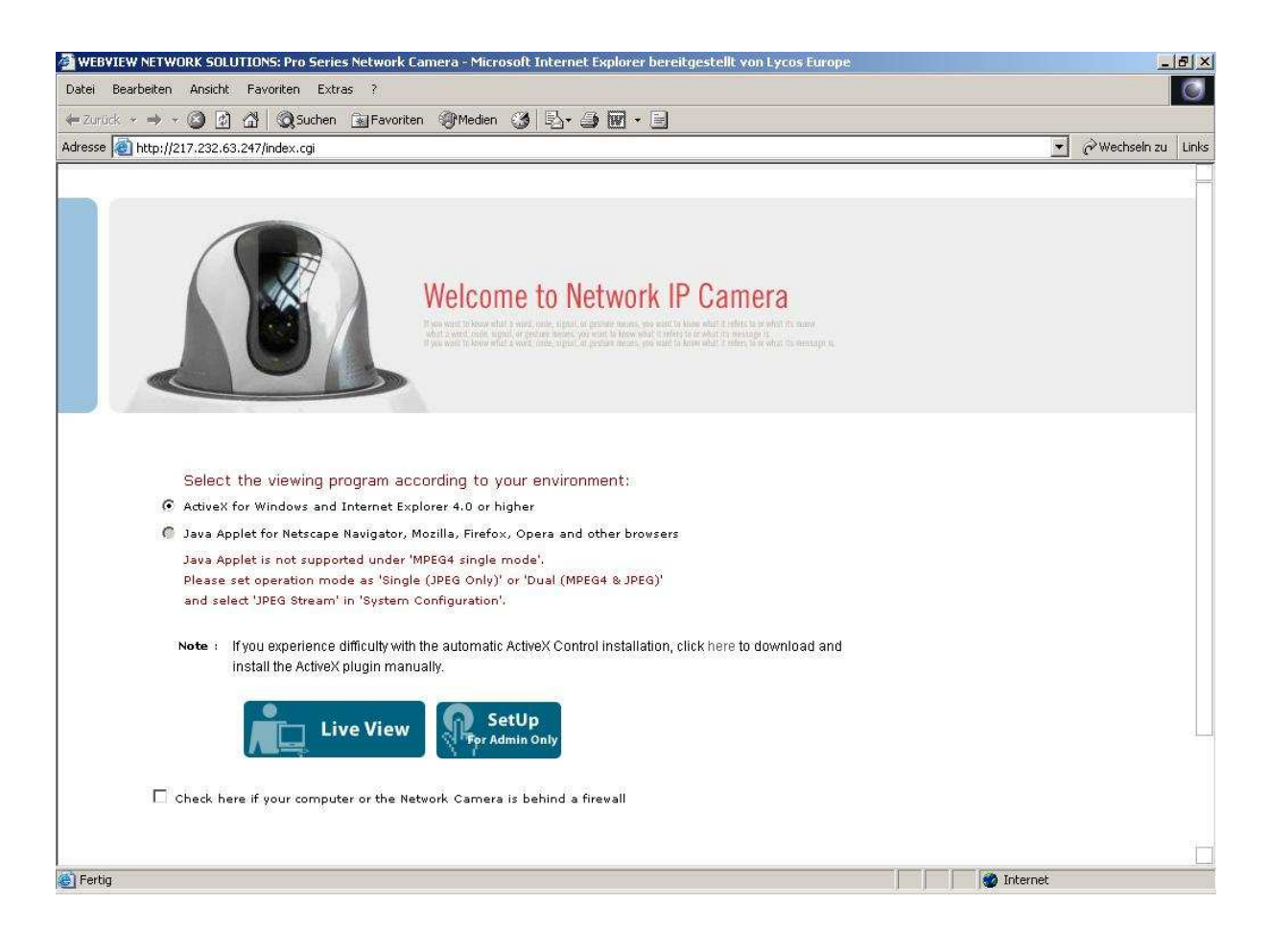

## 2. DynDNS & Co.

Sofern Sie eine fest zugeteilte IP-Nr. für Ihren Internetzugang haben, ist damit alles getan. In den allermeisten Fällen teilt Ihnen Ihr Provider aber die IP-Nr. für's Internet dynamisch zu, d.h. diese ändert sich, wenn sich der DSL Router ins Internet neu einwählt (einwählen muss, z.B. 24 Stunden Zwangstrennung T-Online).

Um das abzufangen, kann man bei Diensten wie Dyndns.Org eine feste Webadresse beantragen (z.B. www.meinekamera.dyndns.org), die dann auf die (wechselnde) IP Adresse, mit der Sie im Internet sind, gerouted wird. Auf diese Art findet z.B. www.meinekamera.dyndns.org immer Ihren DSL Router, auch wenn der mit wechselnden IPs im Internet ist. Natürlich muss dann entweder die Kamera / der Videoserver oder der DSL-Router dem Dynds Server mitteilen, wenn sich die IP Adresse geändert hat.

Im Kamera / Videoserver "SetUp" finden Sie die Funktion zur Unterstützung von Diensten wie Dyndns unter der Rubrik "Network". Naheliegender ist es bei der Fritz! Box jedoch, diesen Dienst im Administrationsmenu der Box einzubinden. Sie finden das bei Firmware vor 2009 unter "Einstellungen" – "Internet" – "Dynamic DNS", bei neueren Fritz! Boxen / Firmware ab 2009 unter "Erweiterte Einstellungen" – "Internet" – "Freigaben" rechts im Kartenreiter "Dynamic DNS".

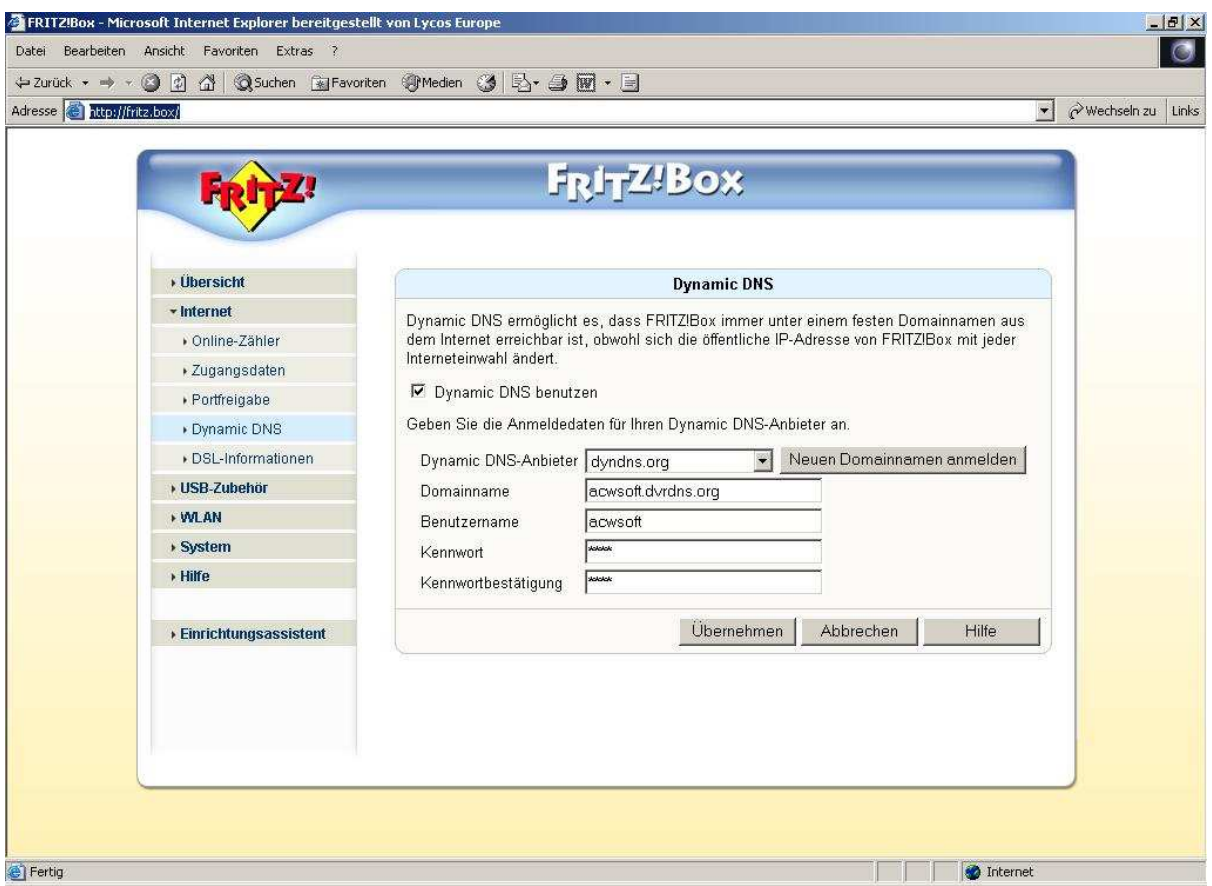

Natürlich müssen Sie zuerst bei einem Dienst wie Dyndns.org einen Domainnamen beantragen, Sie erhalten dort Ihren Benutzernamen und ein Kennwort. Diese Daten geben Sie dann hier ein. Die Fritz! Box selbst sorgt dann dafür, dass der Domainname immer die aktuelle IP hat, mit der die Fritz! Box ins Internet eingewählt ist. In unserem Beispiel ist dann z.B. ein Zugriff auf die Kamera über "http://acwsoft.dvrdns.org " möglich.

#### 3. Einsatz mehrerer IP Kameras

Wenn Sie mehrere IP Kameras im System einsetzen, müssen Sie darauf achten, dass Sie den Kameras mit dem IP Installer verschiedene IP Nummern zuweisen.

Beispiel: Router hat die Gateway Adresse 192.168.178.1, wir haben für die erste Kamera die IP Adresse 192.168.178.99 vergeben (s.o. Abschnitt 1.1, S. 6). Dann vergeben wir jetzt für die zweite Kamera die IP Adresse 192.168.178.**100**.

Der nächste Schritt ist die Freigabe der von der Kamera verwendeten Ports im DSL Router (s.o. Abschnitt 1.2). Hier stellt sich jetzt das Problem, dass wir nicht dieselben Ports für zwei (!) angeschlossene IP Geräte benutzen können, d.h. die Ports der zweiten Kamera müssen geändert werden. Auf unser Beispiel bezogen:

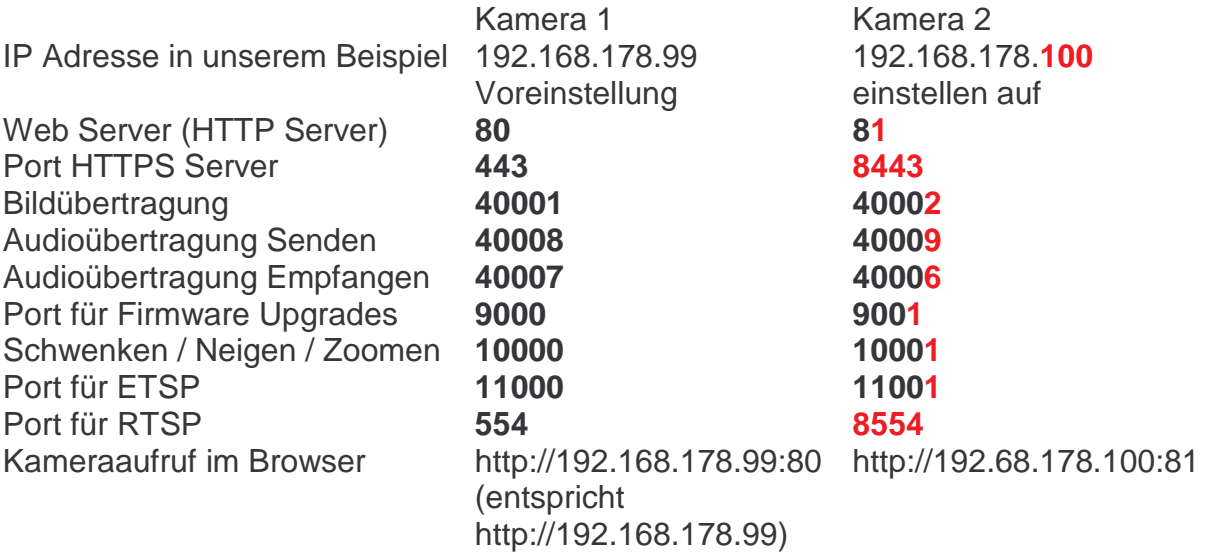

Durch den Doppelpunkt hinter der IP Nummer und der Portangabe dahinter sagt man dem Browser, dass er den Webserver unter der angegebenen Port Nummer findet, Standard für den Webserver ist Port 80, deshalb kann man bei der ersten Kamera das ":80" auch weglassen. Für den Zugriff auf den Webserver der Kamera 2 ist die Portangabe ":81" zwingend, damit dieser gefunden wird.

Damit das mit Kamera 2 klappt, müssen die Einstellungen der Kamera 2 wie in obiger Tabelle geändert werden.

Unterstellt, dass Sie die Portfreigaben wie in Abschnitt 1.2 beschrieben für die Kamera 1 durchgeführt haben: Schließen Sie die 2. Kamera **als einzige** (anstelle der ersten an) und bringen Sie diese mit dem IP Installer (s.o. Abschnitt 1.1, S. 6) **zunächst** auf die IP Adresse der ersten (in unserem Beispiel 192.168.178.99): Dies erleichtert den Zugriff auf den Kamera Setup.

Rufen Sie die Kamera mit http://192.168.178.99 auf.

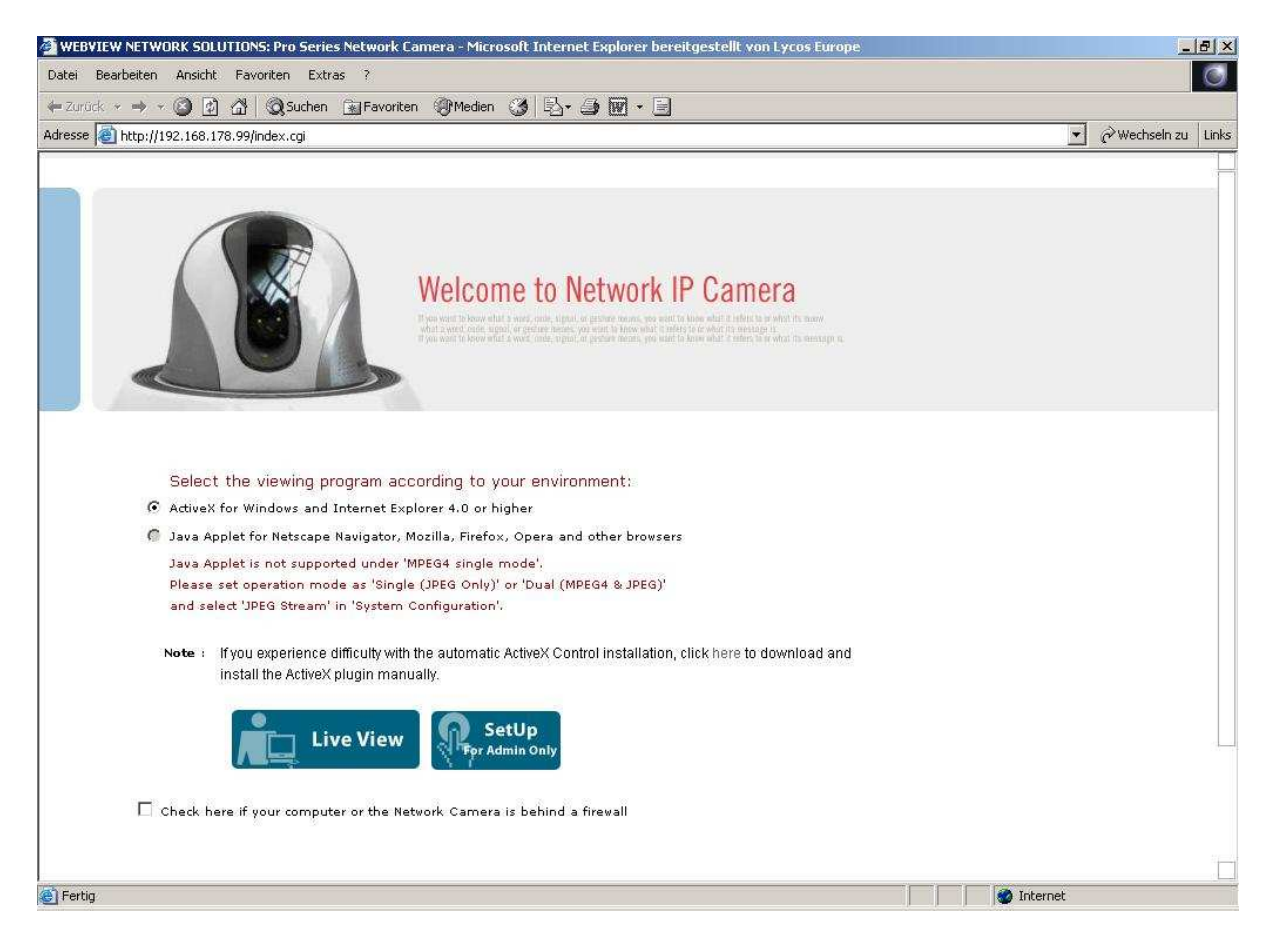

Gehen Sie auf "SetUp" und tippen Sie als ID und Passwort "**admin**". Gehen Sie auf "Network Configuration".

Sie sehen die Port Voreinstellungen der Kamera. Diese Vorgaben werden wir für Kamera 1 belassen.

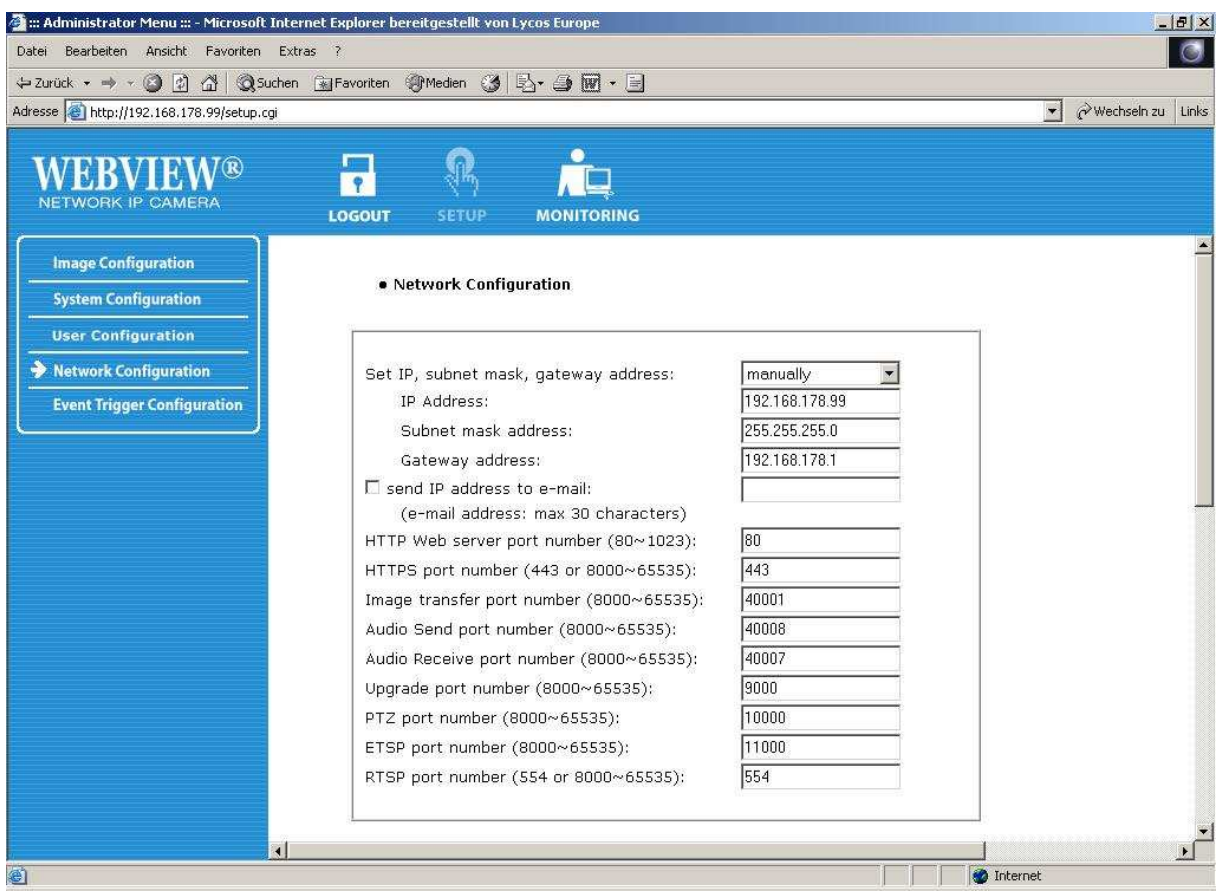

Für die jetzt konfigurierte Kamera 2 werden wir die Vorgaben ändern, damit der Router die Kameras unterscheiden kann.

Welche Alternativ Ports Sie verwenden dürfen, steht in Klammern hinter dem Port Namen. Die Port Angaben für Kamera 2 auf der Seite 20 zeigen also nur einen von vielen begehbaren Wegen auf und sind als Vorschlag zu betrachten, wie man ein konfliktfreies Mehrkamera System konfiguriert.

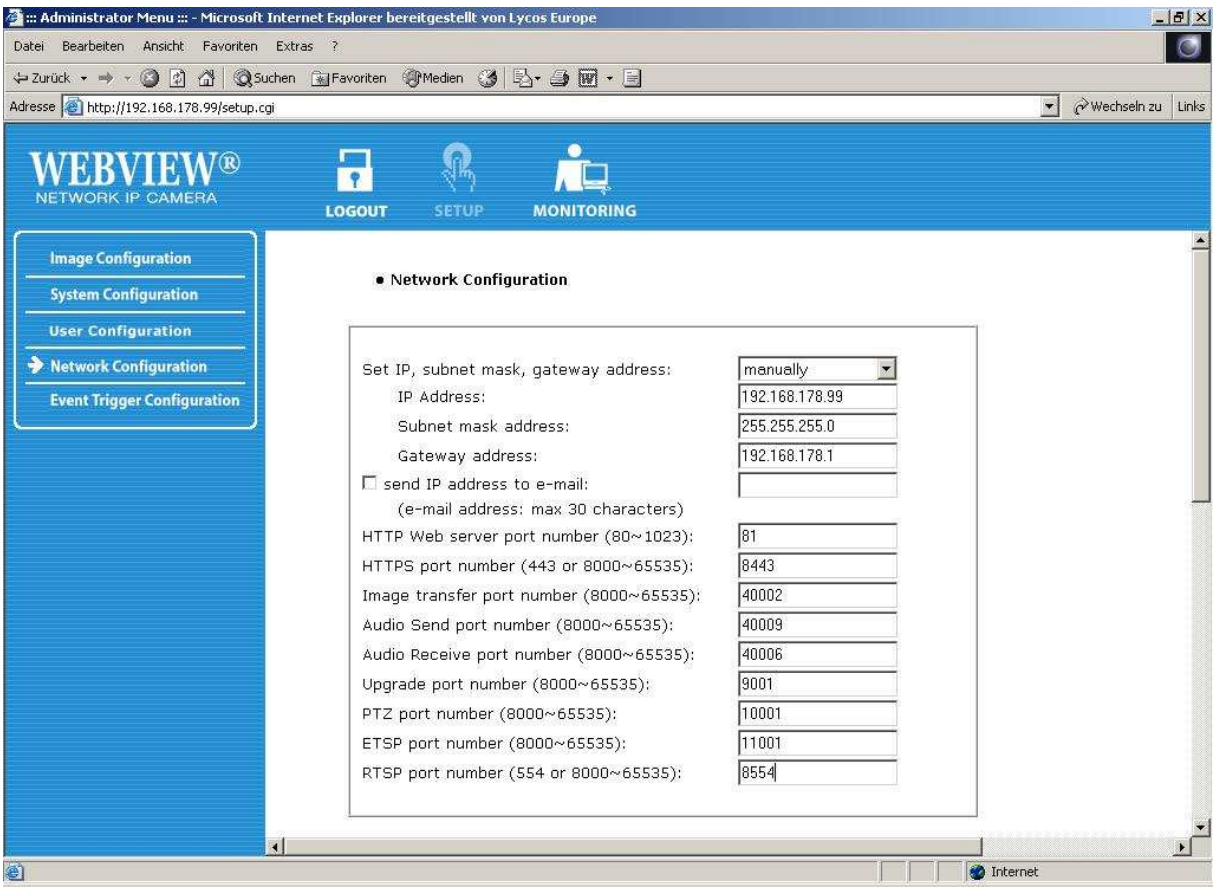

Ändern Sie die Ports entsprechend unseres Vorschlags von S. 20 für Kamera 2. Denken Sie unbedingt daran, die neuen Einstellungen durch Clicken auf den "Submit" Button am Ende der Konfigurationsseite zu bestätigen.

Dass Sie nach dem Click auf "Submit" nicht mehr auf das Konfigurationsmenu zugreifen können, ist normal:

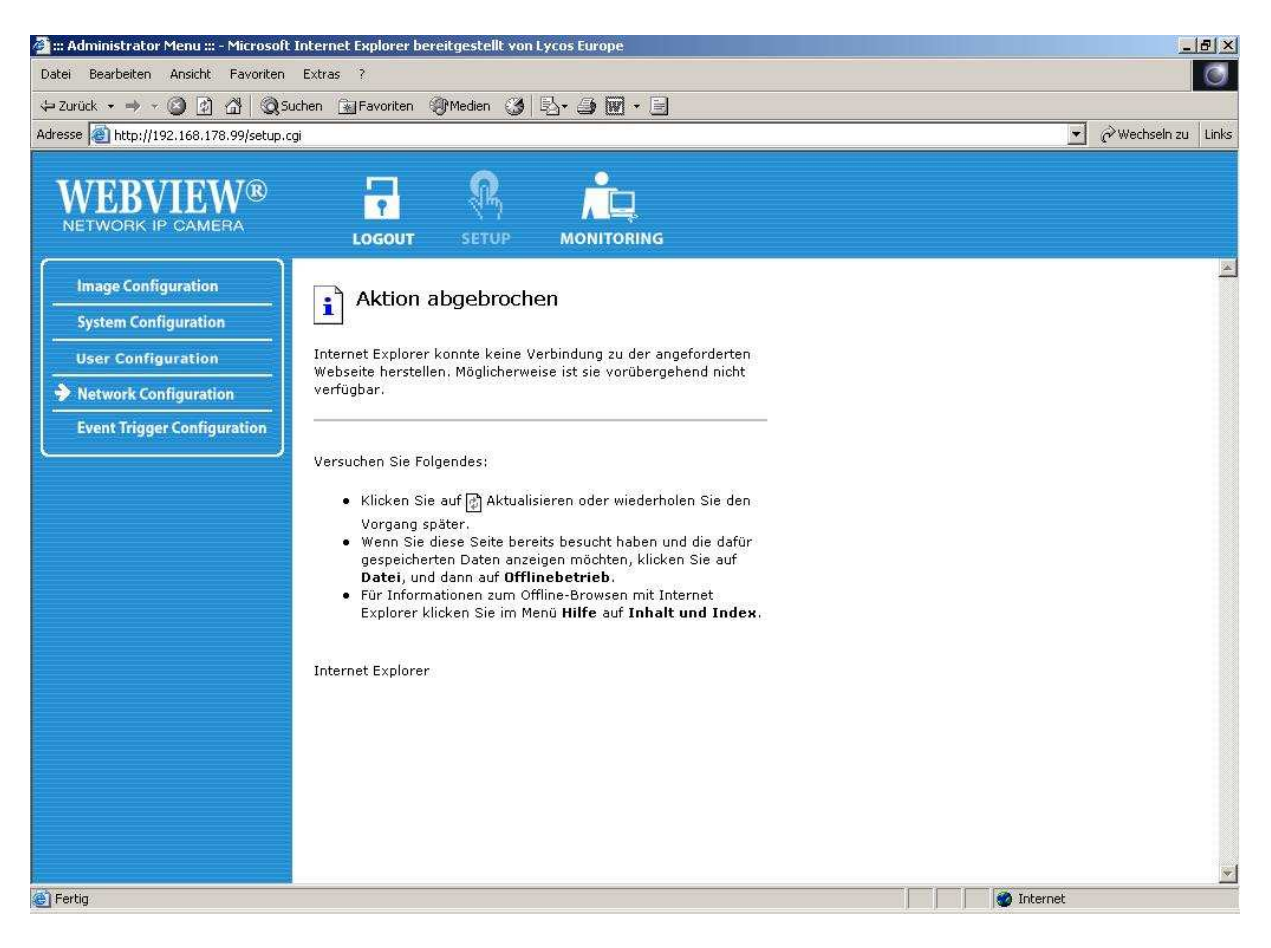

Schließlich haben Sie ja gerade die Ports geändert, d.h. der Browser sucht den Webserver der Kamera auf Port 80, er steht aber jetzt auf Port 81.

Auch ein Zugriff über http://192.168.178.99:81 führt zum jetzigen Zeitpunkt nicht zum Erfolg, weil Port 81 im Router gar nicht freigegeben ist.

Cool bleiben. Zunächst mal ändern wie die IP Adresse der Kamera auf die für Kamera 2 vorgesehene Adresse 192.168.178.100.

Rufen Sie dazu den IP Installer erneut auf.

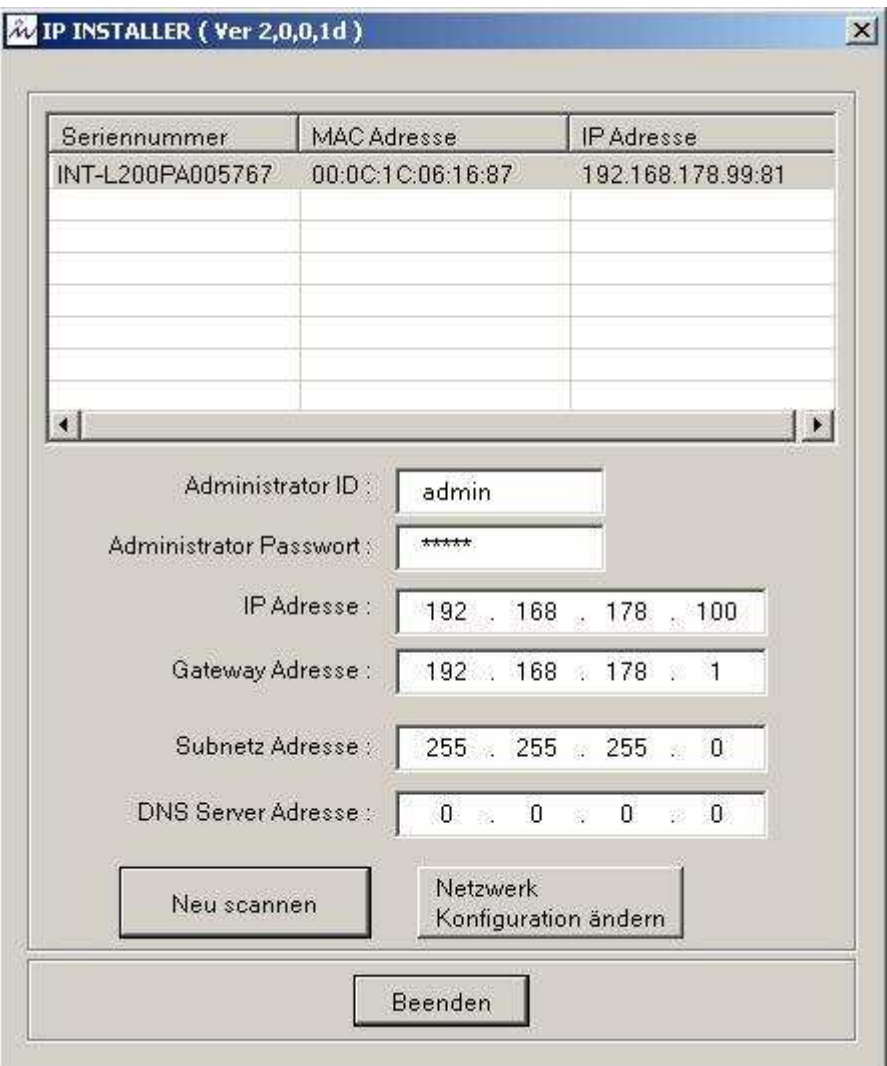

Ändern Sie bei IP Adresse die letzte Ziffer von 99 auf 100, geben Sie bei Administrator ID und Passwort "admin" ein und clicken Sie auf "Netzwerk Konfiguration ändern".

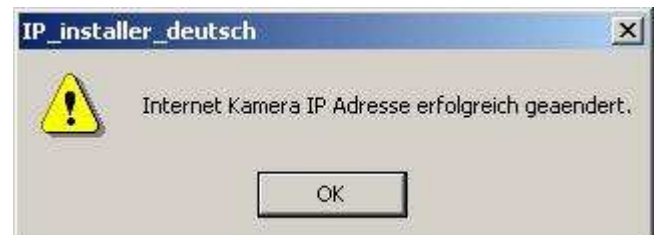

Ab jetzt ist Kamera 2 so konfiguriert, wie wir es auf S. 20 festgelegt haben.

Nun müssen noch im Fritz! DSL Router die neuen Ports für die IP Adresse der Kamera 2 freigegeben werden.

Rufen Sie über http://fritz.box das Administrationsmenu der Fritz! Box auf und gehen Sie in "Einstellungen" – "Internet" – "Portfreigabe".

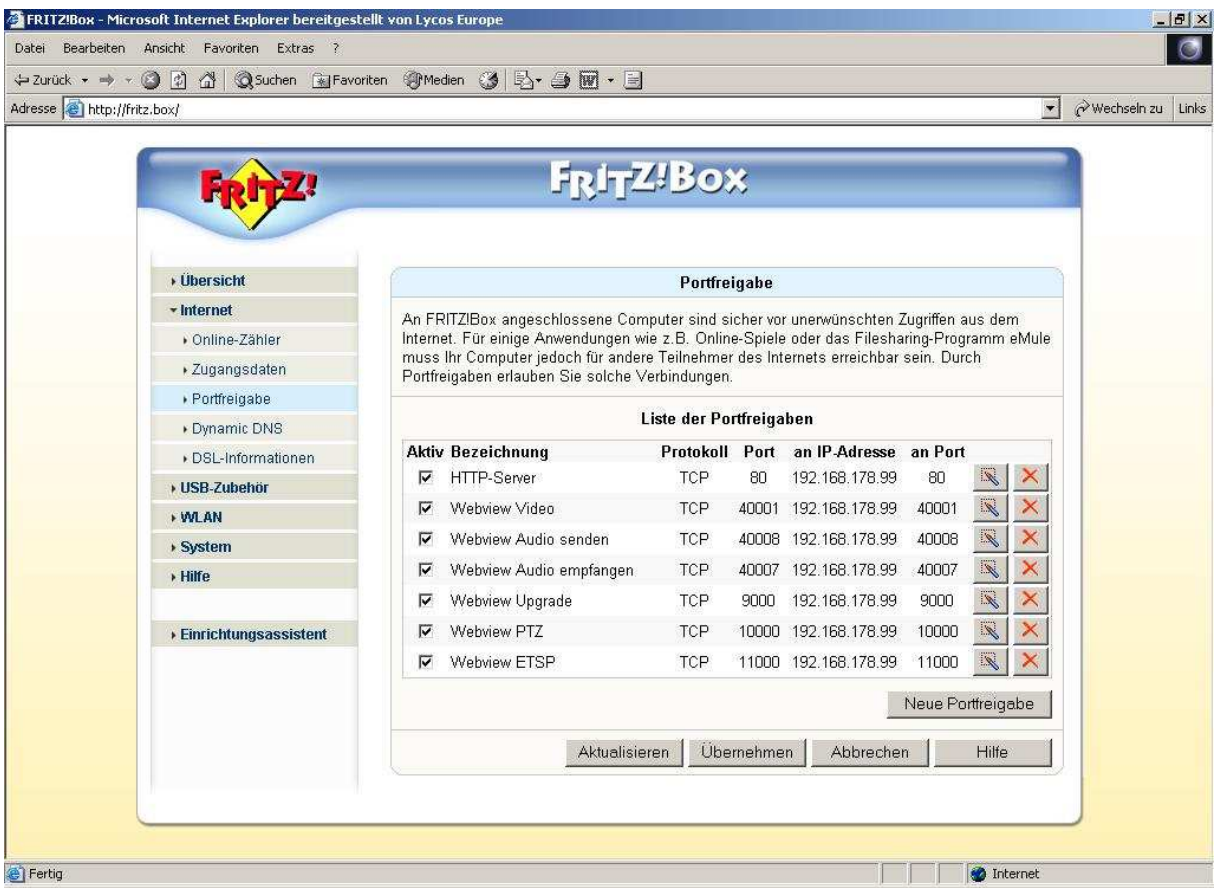

Dies sind die "alten" Portfreigaben für Kamera 1. Für Kamera 2 müssen nun neu die Ports 81, 40002, 40009, 40006, 9001, 10001, 11001 freigegeben werden an IP Adresse der Kamera 2 (in unserem Beispiel 192.168.178.100), wobei Sie bitte entsprechend verfahren wie in Abschnitt 1.2 beschrieben.

Eine Besonderheit beim "HTTP Server": Die Fritz! Box verwendet diesen Ausdruck feststehend für Port 80 und würde meckern, dass dieser schon (an Kamera 1) vergeben ist, wählen Sie also bei "Neue Portfreigabe" den Typ "Portfreigabe aktiv für... Andere Anwendungen", denken Sie daran, Port 81 sowohl bei "von Port" als auch "an Port" anzugeben und setzen Sie bei "an IP-Adresse" die IP Adresse der Kamera 2 ein (in unserem Beispiel 192.168.178.100).

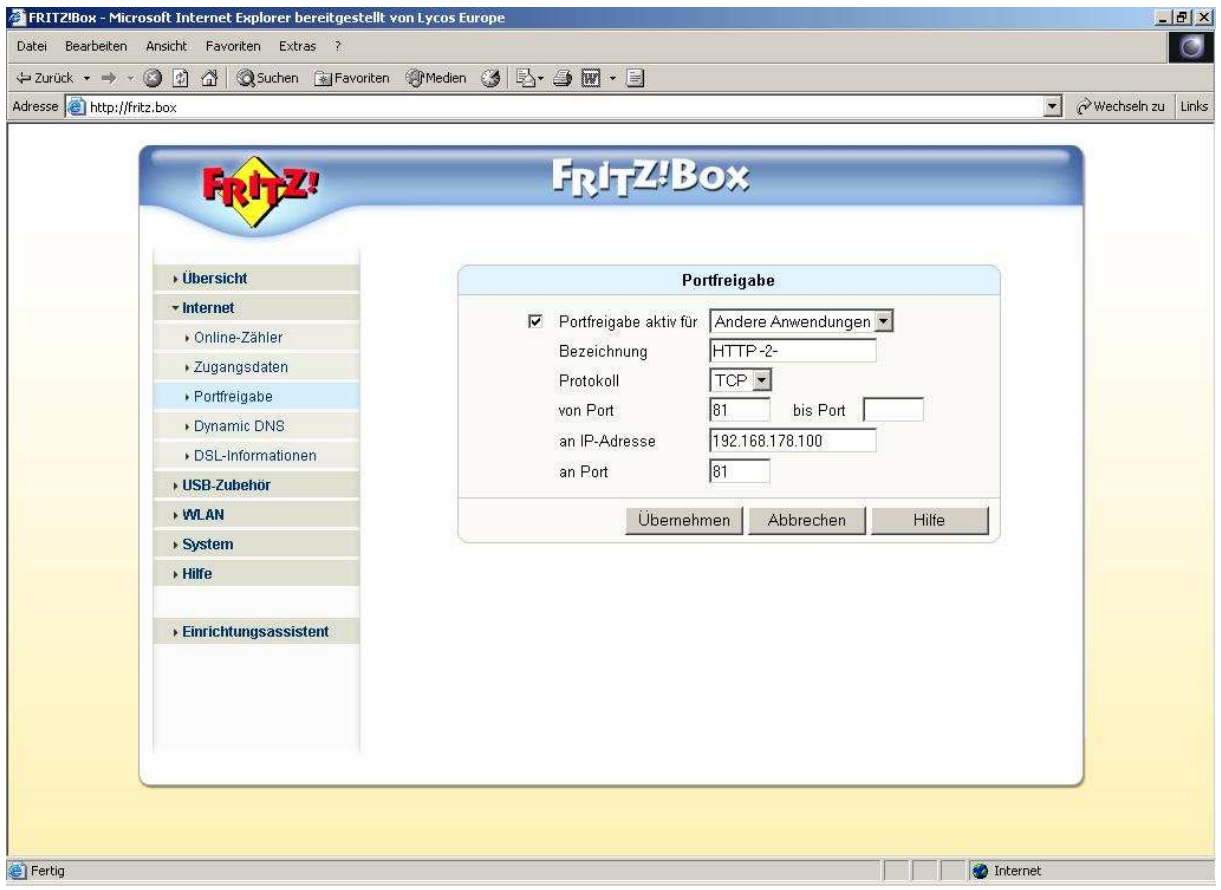

Clicken Sie auf "Übernehmen".

Führen Sie die übrigen Portfreigaben nach demselben Muster durch.

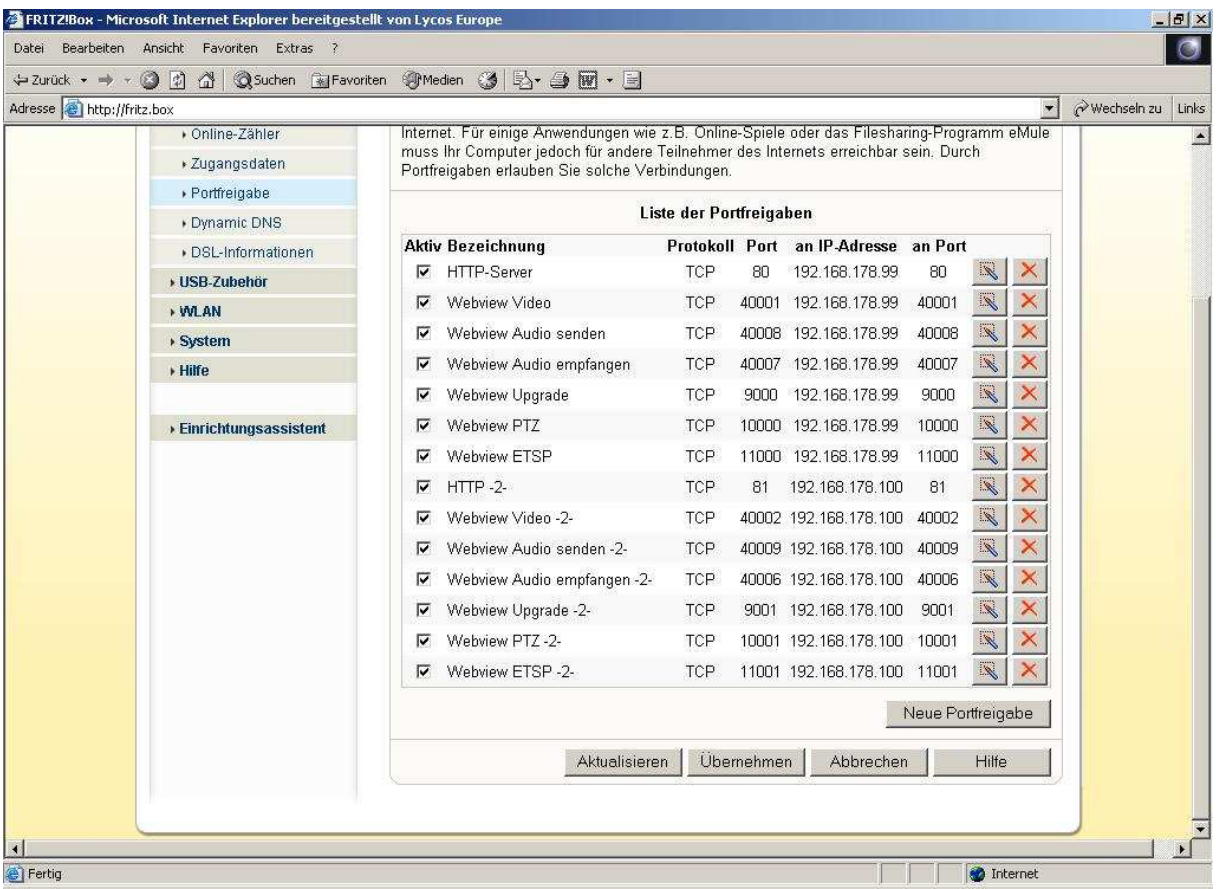

Zum Schluss müssen Ihre Portfreigaben für Kamera 1 (IP 192.168.178.99) mit werksseitigen Ports und Ihre neuen Portfreigaben für Kamera 2 (IP 192.168.178.100) so aussehen wie auf diesem Bild.

Beenden Sie den Browser komplett und starten Sie ihn dann neu.

Ab jetzt sollte ein Zugriff auf Kamera 2 mit http://192.168.178.100:81 klappen (der Zusatz ":81" ist erforderlich, um dem Browser zu sagen, dass er die Webseite über Port 81 und nicht den Standardport 80 abrufen muss).

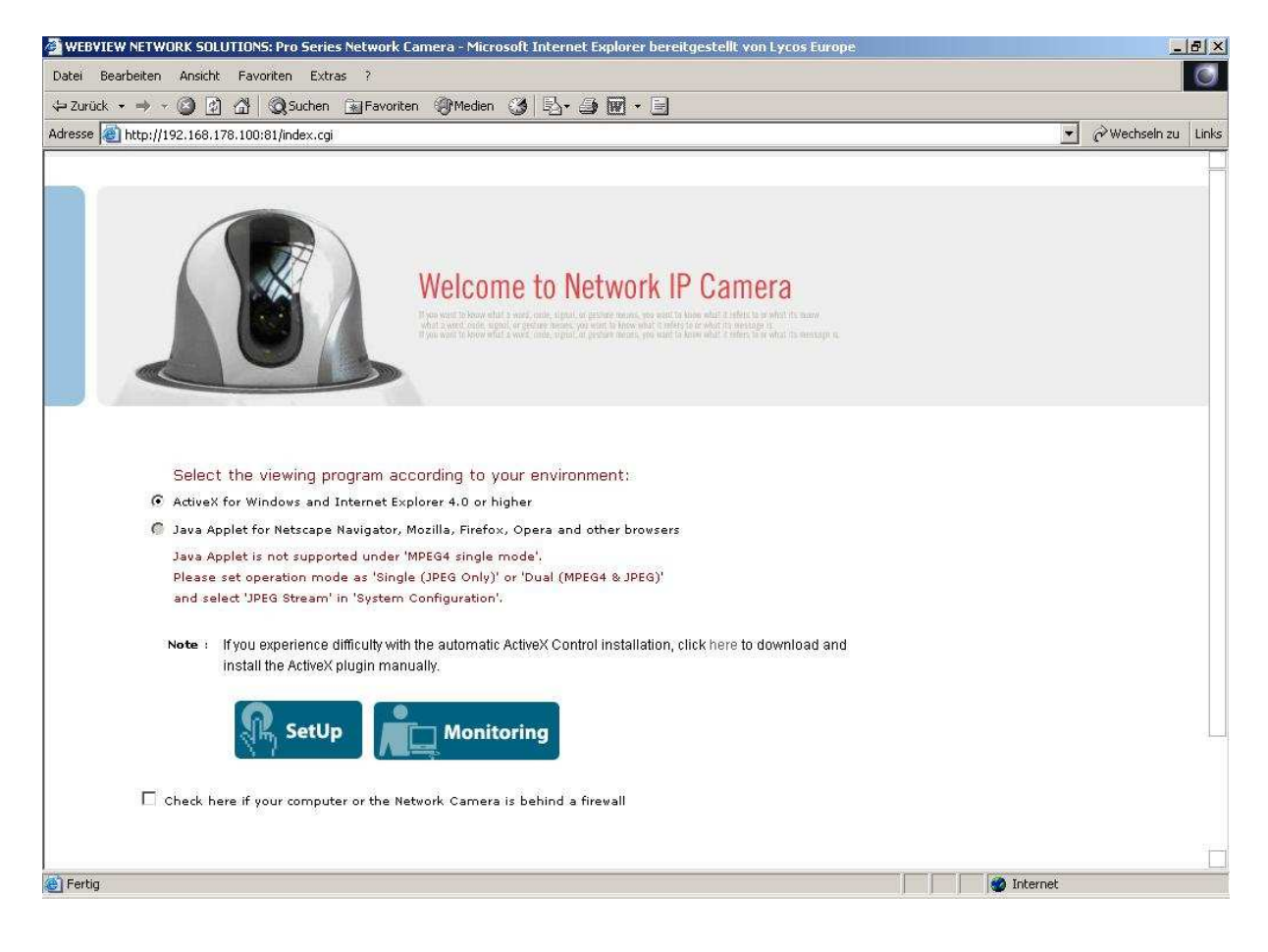

Da auch die sonstigen (neu festgelegten) Ports für Kamera 2 am Router freigegeben wurden, klappt auch die Bildübertragung bei "Live View" bzw. "Monitoring".

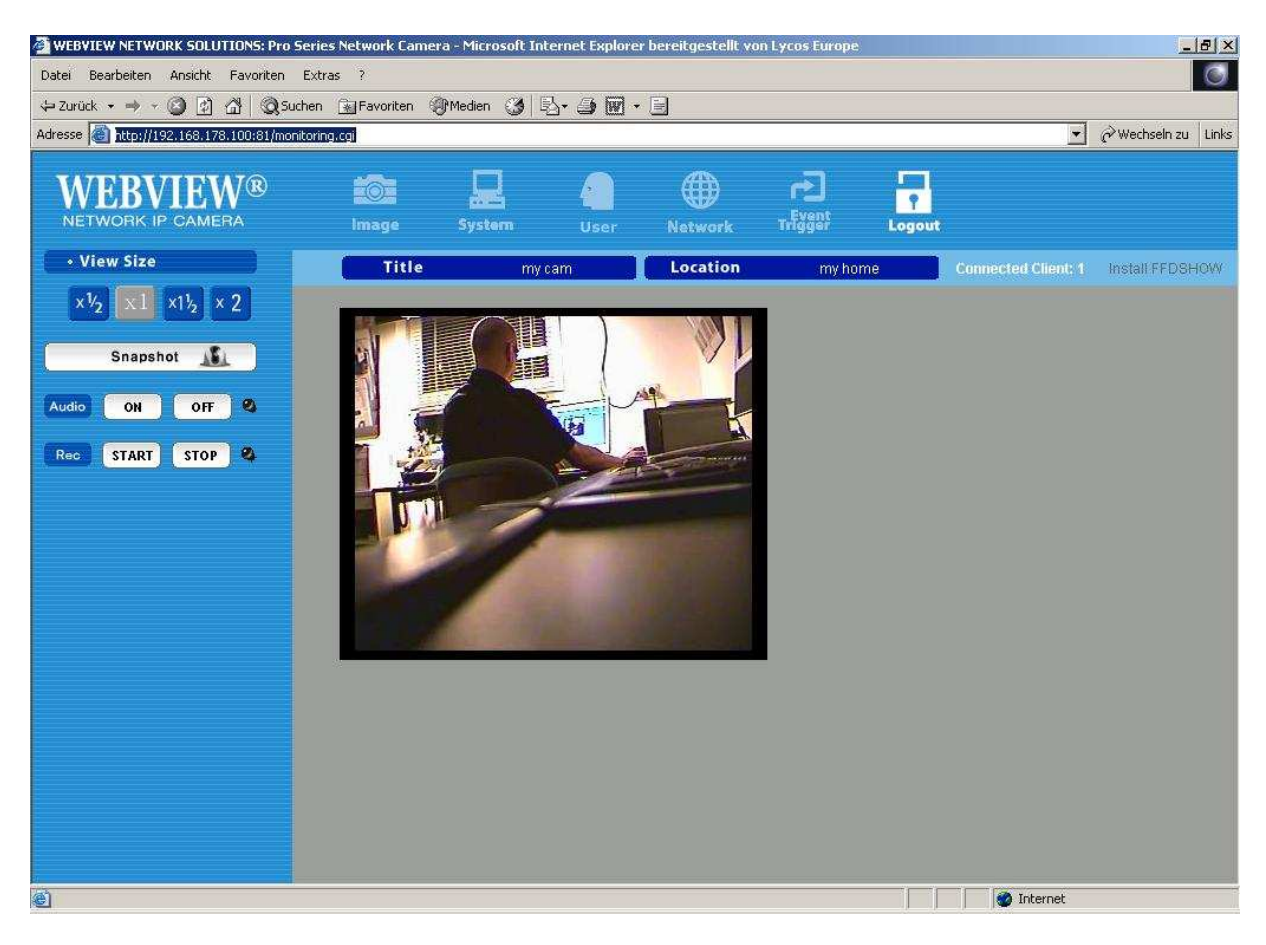

Ab jetzt können Sie Kamera 1 wieder an den Router anschließen. Sie sollte konfliktfrei im System gleichzeitig zusammen mit Kamera 2 laufen.

Auf unser Beispiel bezogen heißt das:

Kamera 1 erreichen Sie im Browser mit http://192.168.178.99:80 (was, da 80 der Standardport für HTML ist, der Browser als http://192.168.178.99 auffasst).

Kamera 2 erreichen Sie im Browser mit http://192.168.178.100:81. Hier ist die Portangabe ":81" unverzichtbar.

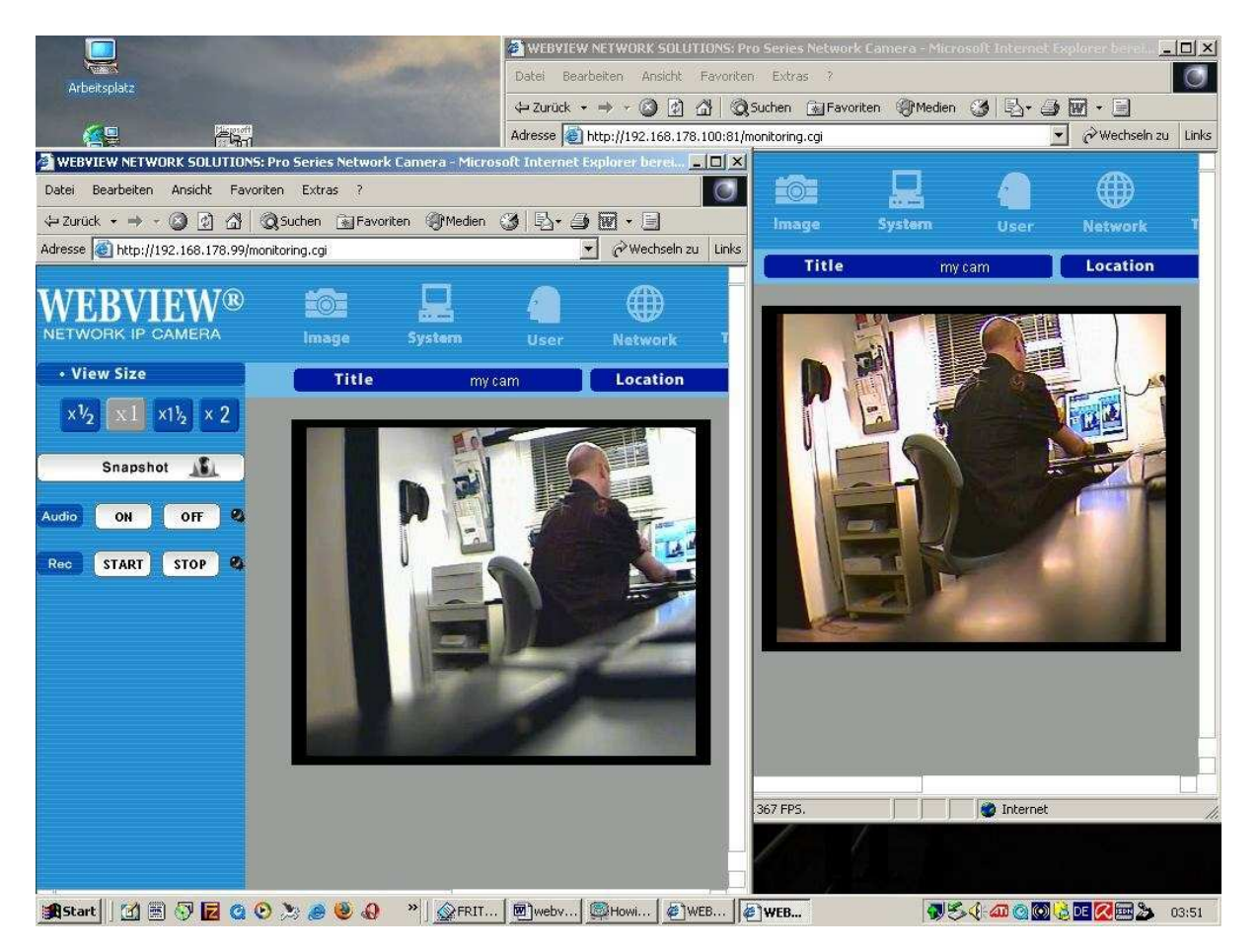

Nach demselben Muster lassen sich Kamera 3, 4 und folgende ins System einbinden.

Bisher haben wir den Aufruf über die Kamera IP im lokalen Netz gezeigt.

Da die Portfreigabe im Fritz! DSL Router gleichzeitig Portweiterleitung ist, funktionieren auch Zugriffe aus dem Internet, d.h. wenn der Router mit der IP 217.232.63.247 im Internet ist, dann ruft http://217.232.63.247:80 die Kamera 1 und http://217.232.63.247:81 die Kamera 2 auf.

Wird mit Dynds gearbeitet (siehe Abschnitt 2, S.18), so ruft z.B. http://acwsoft.dvrdns.org:80 die Kamera 1 und http://acwsoft.dvrdns.org:81 die Kamera 2 auf.

### 4. WLAN IP Kamera wireless in die Fritz! Box einbinden

Dies betrifft die WLAN Funk Kameras der Webview Serie: Diese haben ein W am Anfang der Typenbezeichnung und eine goldfarbener R-SMA Schraubbuchse für die Antenne.

Auch diese Kameras haben einen verkabelten LAN Anschluss. Um diese Kameras per Funk einbinden zu können, kommen Sie leider nicht daran vorbei, diese zunächst per Kabel einzubinden, damit Sie in den Firmware Setup der Kamera gelangen, um die WLAN Einstellungen vorzunehmen.

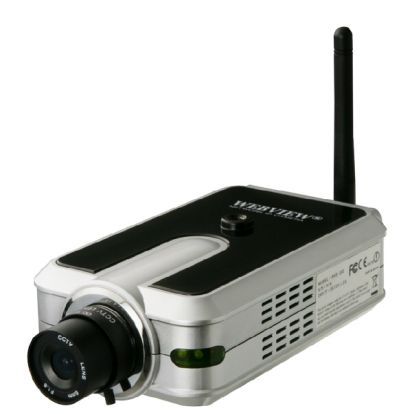

Schließen Sie die Kamera also zunächst an wie unter Abschnitt 1. beschrieben, d.h. geben Sie ihr mit dem IP Installer Tool wie in 1.1. beschrieben eine zu Ihrem System passende IP Nr. für die LAN Verbindung, in unserem Beispiel die 192.168.178.99.

Da wir nur in den Setup der Kabel LAN Verbindung wollen, um die Funk WLAN Verbindung einzustellen (also kein Videoabruf von außen per Internet erforderlich ist), brauchen Sie aber nicht die Kamera Ports für die LAN Verbindung freizugeben (wie unter 1.2 beschrieben).

Rufen Sie im Browser die LAN IP Nr. der Kamera auf.

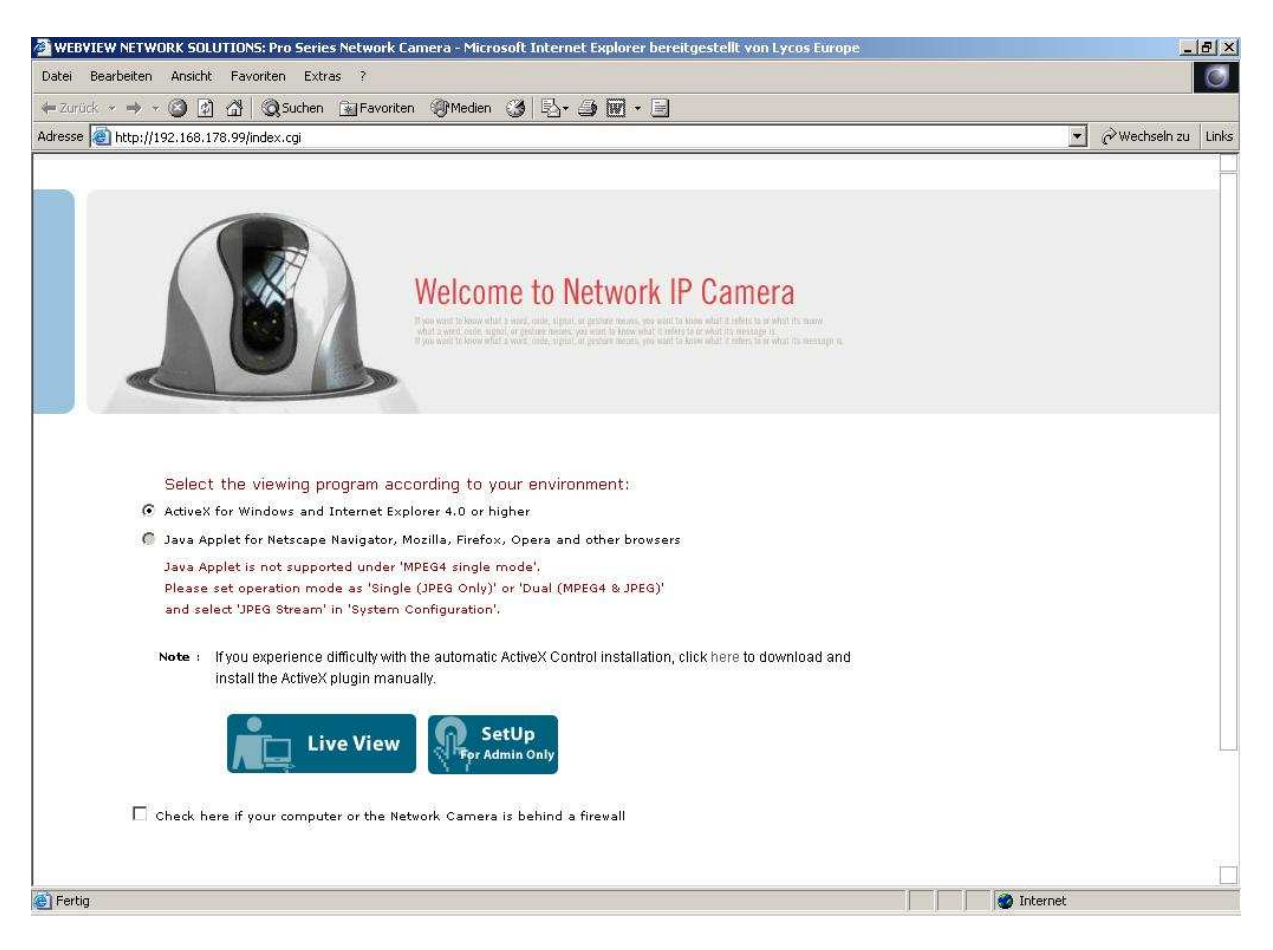

Gehen Sie auf "SetUp" und geben Sie als Benutzername und Passwort "**admin**" ein.

Wählen Sie dann im Kamera Setup die letzte Menu Option "Wireless Configuration".

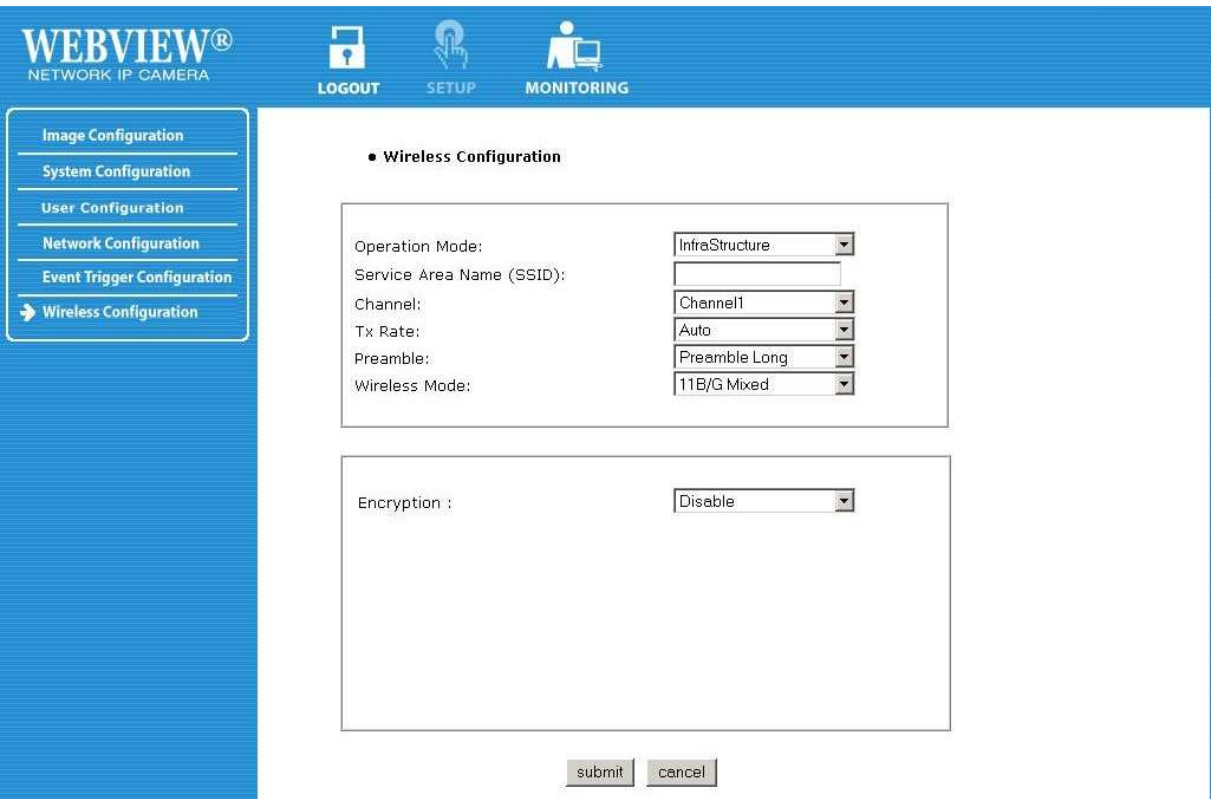

**Öffnen Sie ein weiteres Browserfenster** und rufen dort mit http://fritz.box die Fritz! Box auf, gehen Sie auf "Einstellungen" – "WLAN" – "Funkeinstellungen":

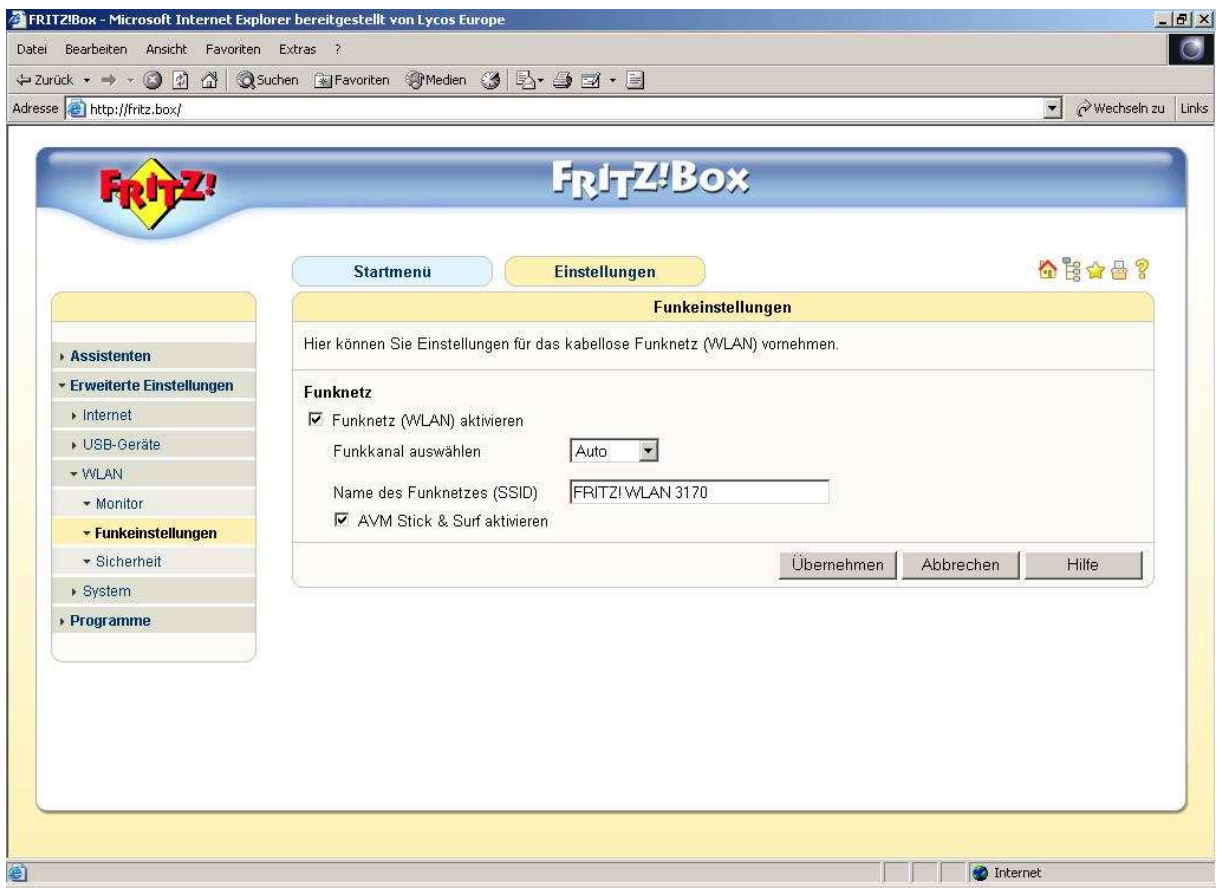

Legen Sie explizit einen Kanal fest, mit dem die Fritz! Box funkt (in unserem Beispiel Kanal 6), ferner ggf. einen neuen Namen des Funknetzes (SSID) (in unserem Beispiel "MUTZIPUTZI").

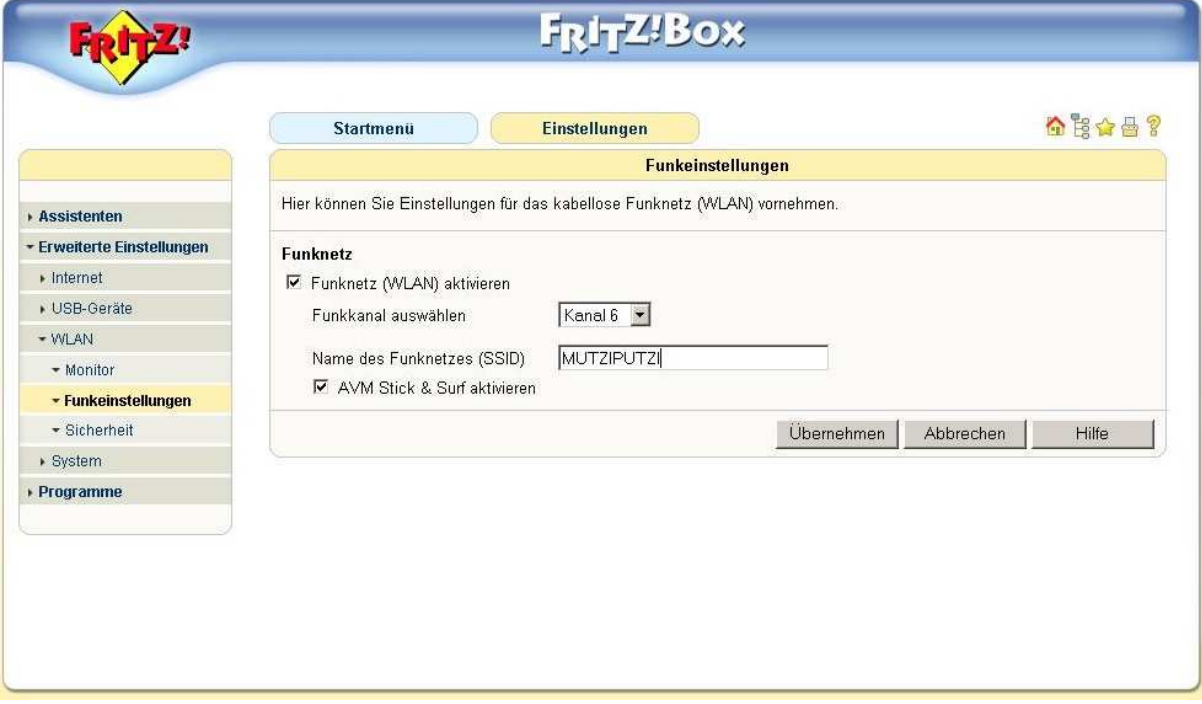

**Denken Sie daran, auf "Übernehmen" zu klicken!** 

Wechseln Sie jetzt im Fritz Box! Setup auf den Menupunkt "Sicherheit":

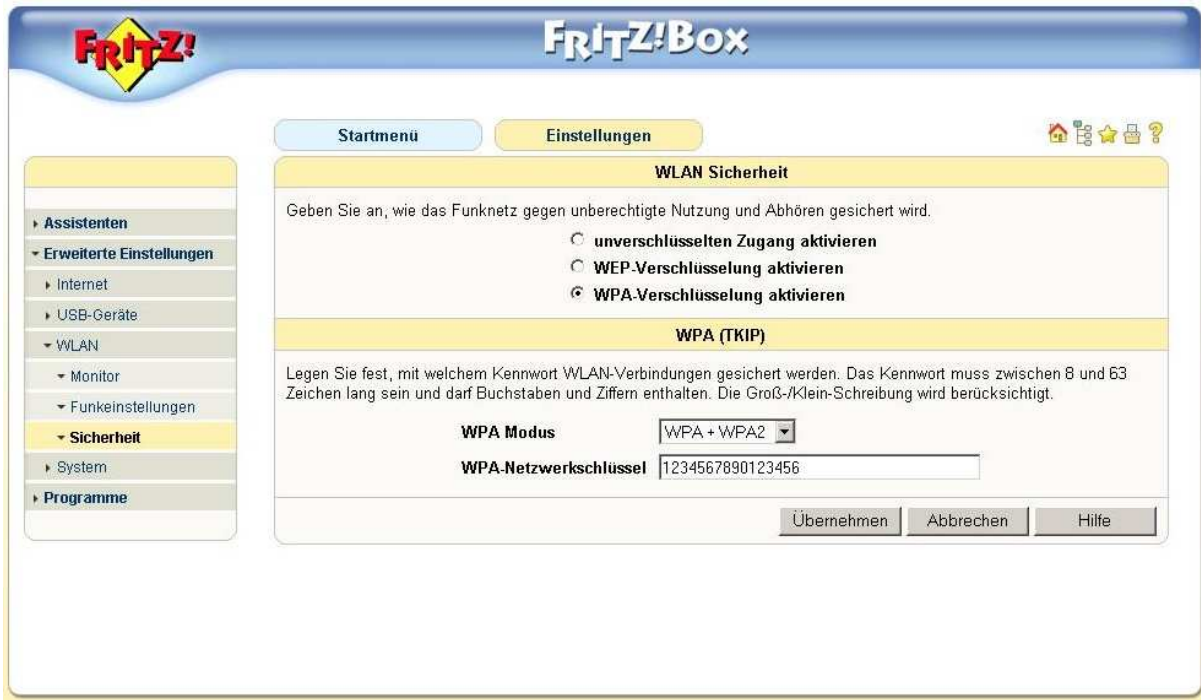

Stellen Sie die Verschlüsselung der Fritz! Box um von "WPA + WPA2" auf "WPA (TKIP)", weil die Kamera damit besser klar kommt. Auch dies ist hinreichend sicher.

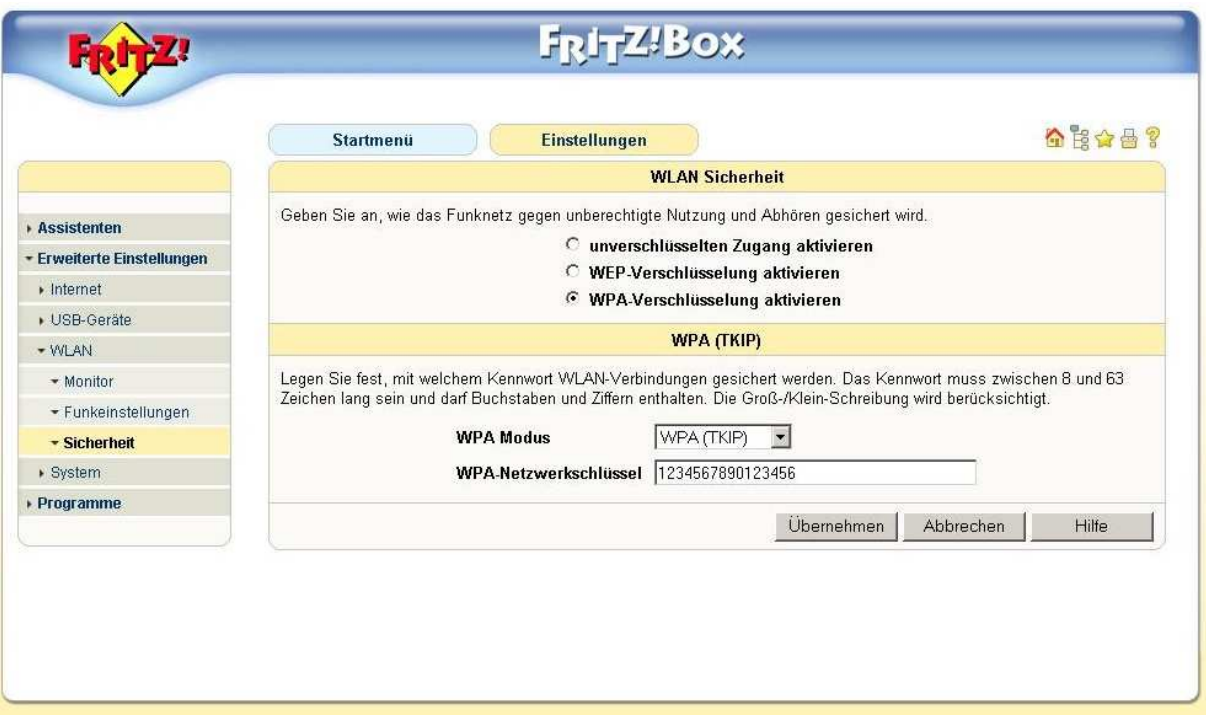

**Denken Sie daran, auf "Übernehmen" zu klicken!** 

Es erscheint ein Extra Fenster mit den wichtigsten Daten zu Ihrem Funknetzwerk, bitte ausdrucken. (Falls Sie ein Notebook über WLAN am Router hängen haben, müssen Sie die Verbindung dort neu erstellen, weil sich der Verschlüsselungstyp geändert hat.)

#### **Kopieren Sie den WPA-Netzwerkschlüssel ("Kennwort")**, Sie brauchen

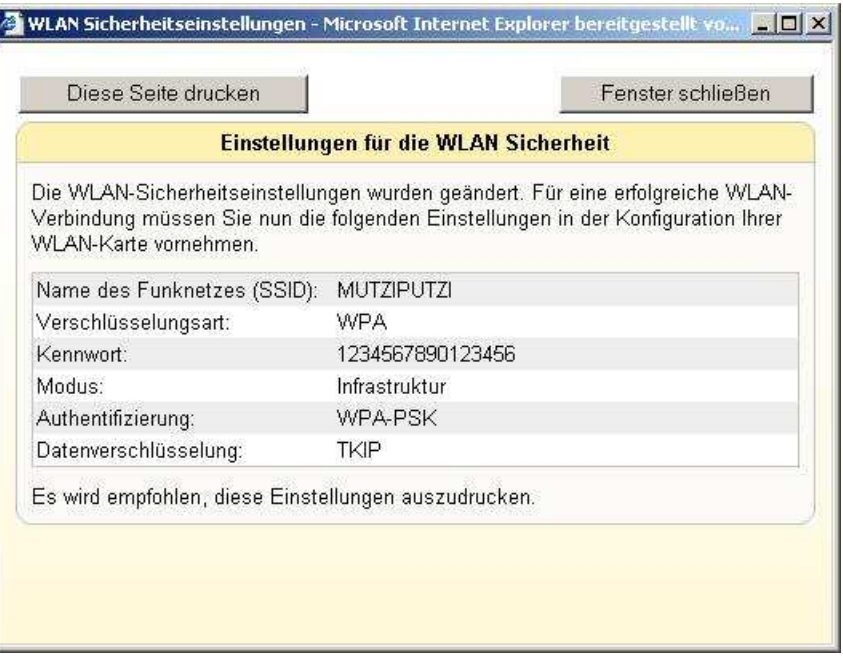

Ihn jetzt gleich beim Kamera Setup.

Wechseln Sie nun in das Browserfenster mit dem Setup der Webview Kamera, Sie sollten sich noch im Menu "Wireless Configuration" befinden.

Ändern Sie die Einstellungen wie folgt, wobei Sie als "Channel" den Kanal der Fritz! Box wählen (in unserem Beispiel "6"), als SSID den in der Fritz! Box vergebenen Namen des Funknetzes (in unserem Beispiel "MUTZIPUTZI"). Den kopierten Netzwerkschlüssel (von der Fritz! Box) fügen Sie nun ins "Passphrase" Feld ein. **Achten Sie auf korrekte Eingaben** (Groß- / Kleinschreibung zählt), der kleinste Schreibfehler führt später dazu, dass die WLAN Verbindung nicht zustande kommt.

#### · Wireless Configuration

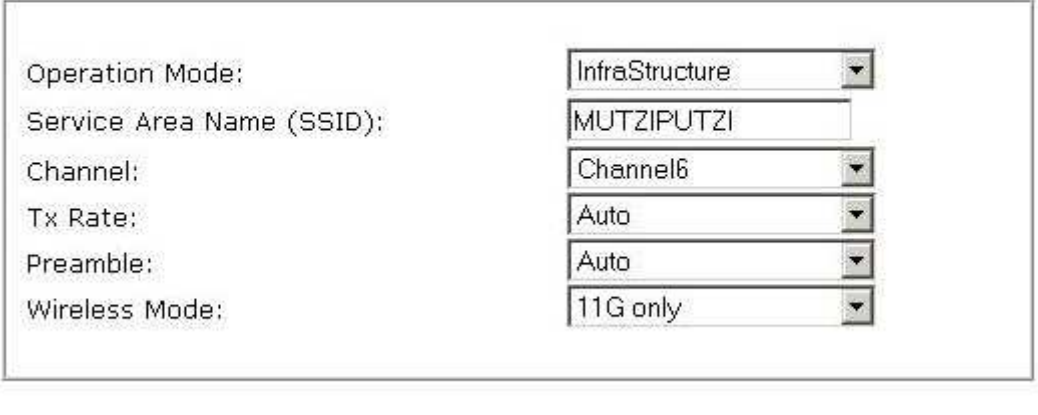

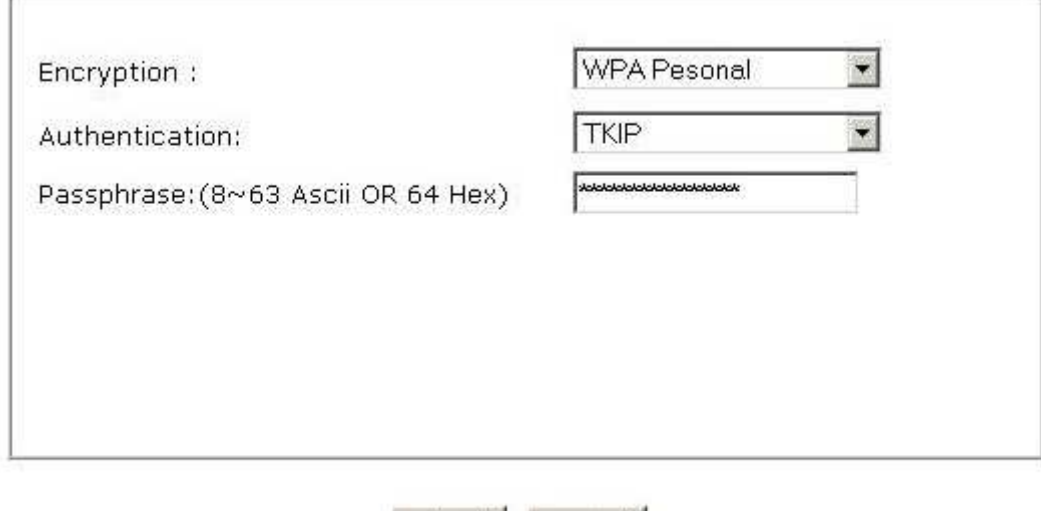

**Denken Sie unbedingt daran, zum Abschluss auf "submit" zu klicken!** 

cancel

submit

Sie sind noch nicht fertig. Z.Z. haben wir für die Kamera über Verkabelung LAN eine feste IP eingestellt (in unserem Beispiel 192.168.178.99). Damit wir bei WLAN nicht Schiffbruch erleiden, muss dies unbedingt auf DHCP umgestellt werden, d.h. die Fritz! Box weist bei geglückter WLAN Verbindung der Kamera eine IP Nr. selbständig zu.

Gehen Sie auf "Network Configuration" und wählen Sie dort "Setup IP: using DHCP".

#### · Network Configuration

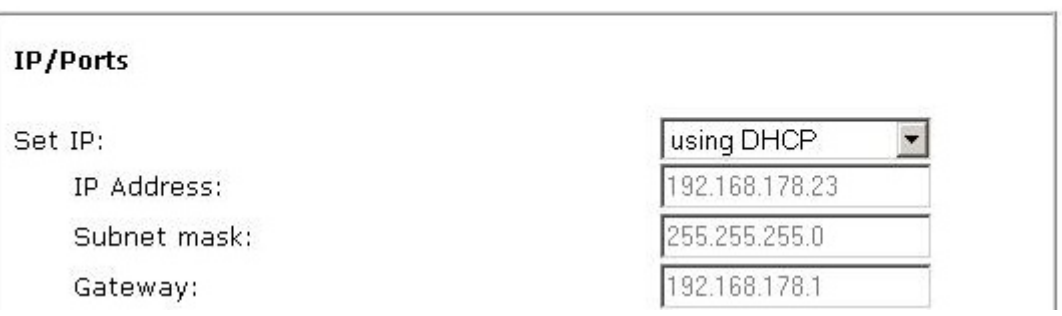

Die folgenden drei Felder werden ausgegraut, weil diese Festlegungen von nun an per DHCP durch die Fritz! Box erfolgen.

#### **Denken Sie unbedingt daran, zum Abschluss auf "submit" zu klicken!**

Sie werden jetzt im Browser die Verbindung zur Kamera verlieren, weil die Fritz! Box ihr eine neue IP Nummer zuweist. Normal.

**Nun unbedingt das Netzwerkkabel von der Kamera lösen!** Bei Simultanbetrieb des LAN und WLAN Teils der Kamera am selben Router gibt es bei der IP Zuweisung Probleme dergestalt, dass die WLAN Verbindung instabil wird und (nach Trennen der LAN Verbindung) in der IP Nummer um eins höher gesetzt wird.

Natürlich sollte die WLAN Antenne angeschraubt sein.

Wenn alles klappt, müsste **nach ca. 2 Minuten** die WLAN Verbindung stehen, an der Kamera wird Ihnen das durch Leuchten der linken gelben Netzwerk LED angezeigt.

Bei der Fritz Box! sehen Sie die Verbindung im WLAN Monitor oben inklusive der Signalstärke. (Wenn bei Eigenschaften "nicht verbunden" steht, prüfen Sie bitte nochmal alle Schritte der Installation.)

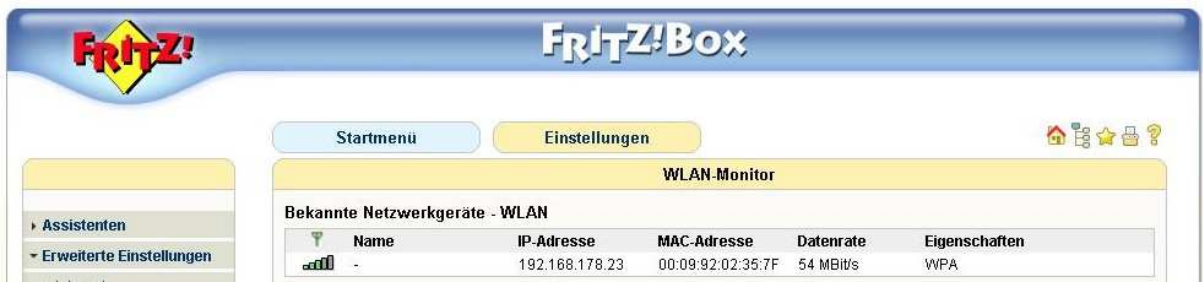

"Erweiterte Einstellungen" – "System" – "Netzwerk" zeigt Ihnen ebenfalls den WLAN Status.

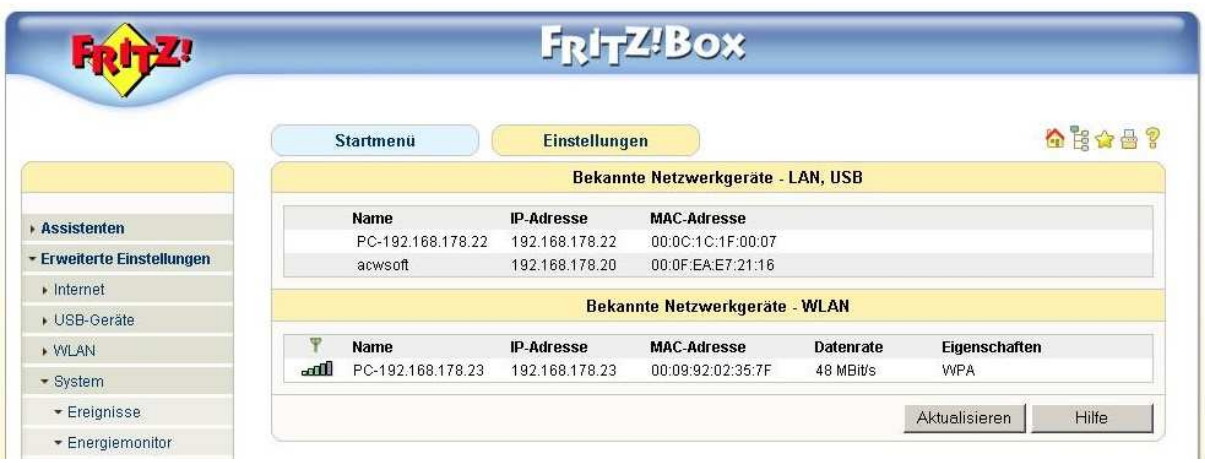

Anhand der MAC-Adresse können Sie sehen, ob es sich überhaupt um Ihre Kamera handelt, die "Wireless MAC" Adresse finden Sie auf dem seitlichen weißen Aufkleber der Kamera.

Die angezeigte IP Adresse ist die Adresse, unter der die Kamera per WLAN im lokalen Netz erreichbar ist, in unserem Beispiel würde also der Zugriff auf die Kamera mit http://192.168.178.23 erfolgen.

Die IP Adresse der Kamera können Sie übrigens auch mit dem IP-Installer Tool (siehe Abschnitt 1.1.) ermitteln, das clever genug ist, auch per WLAN eingebundene Kameras im Netz zu finden. Sofern die WLAN Verbindung "steht".

Solange Sie nur lokal auf die Kamera zugreifen, reicht die Eingabe der Kamera IP. Wenn Sie von außen per Internet auf die Kamera zugreifen wollen, müssen Sie die Ports der Kamera am Router für die lokale Kamera IP freigeben. D.h. Sie gehen vor wie unter Abschnitt 2., nur mit dem Unterschied, dass die Portfreigabe nun nicht für die feste IP 192.168.178.99, sondern für die der WLAN Kamera zugewiesene IP 192.168.178.23 erfolgt.